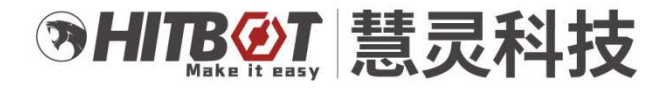

# **HitBotStudio 上位机通用 软件用户手册**

主营:工业机器人/协作机器人/电动夹爪/ 智能电缸/自动化升级

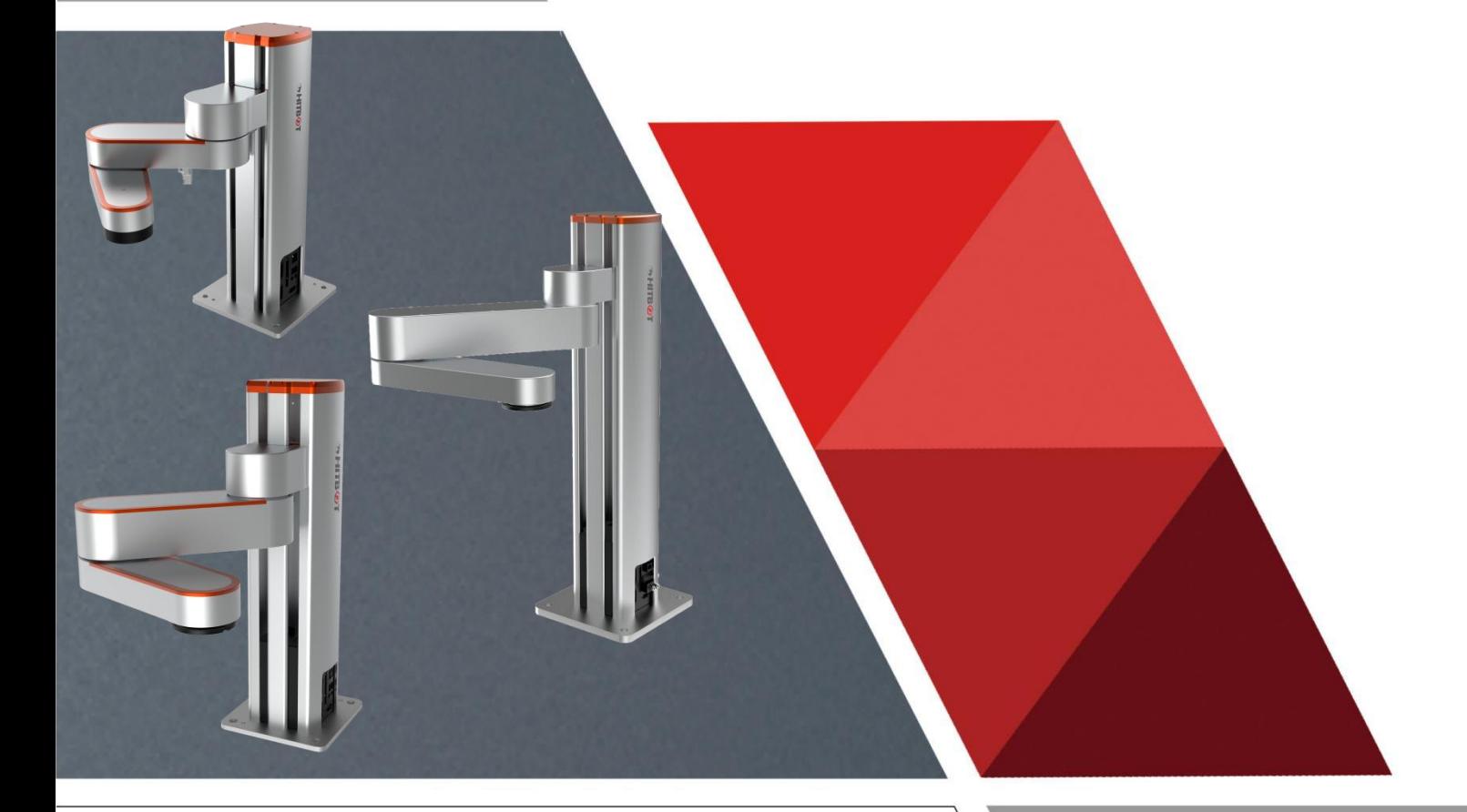

慧灵科技 (深圳) 有限公司 Huiling-tech Robotic Co., Ltd.

# SHITBØT

# 发布说明:

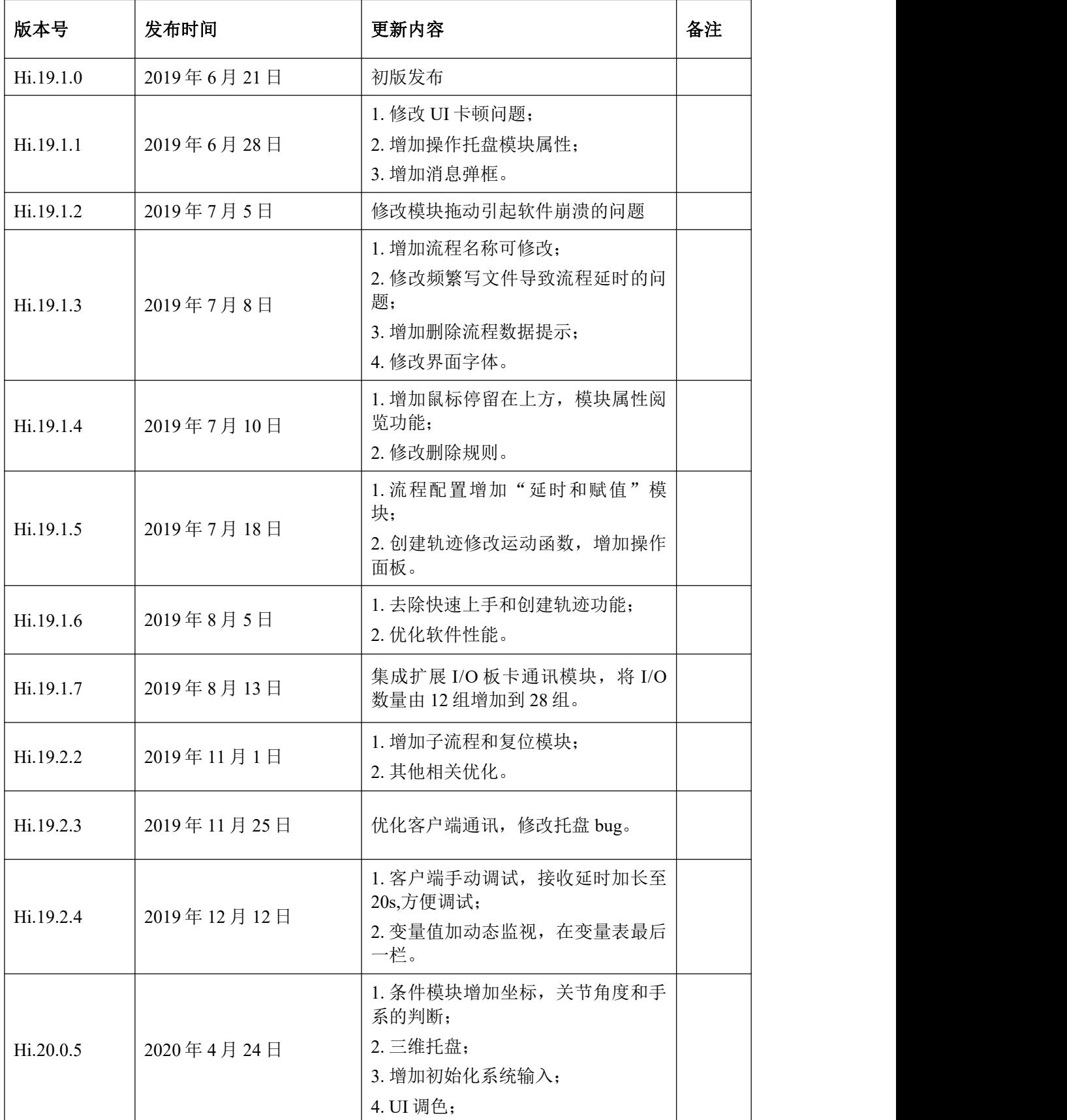

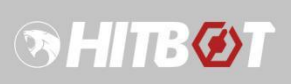

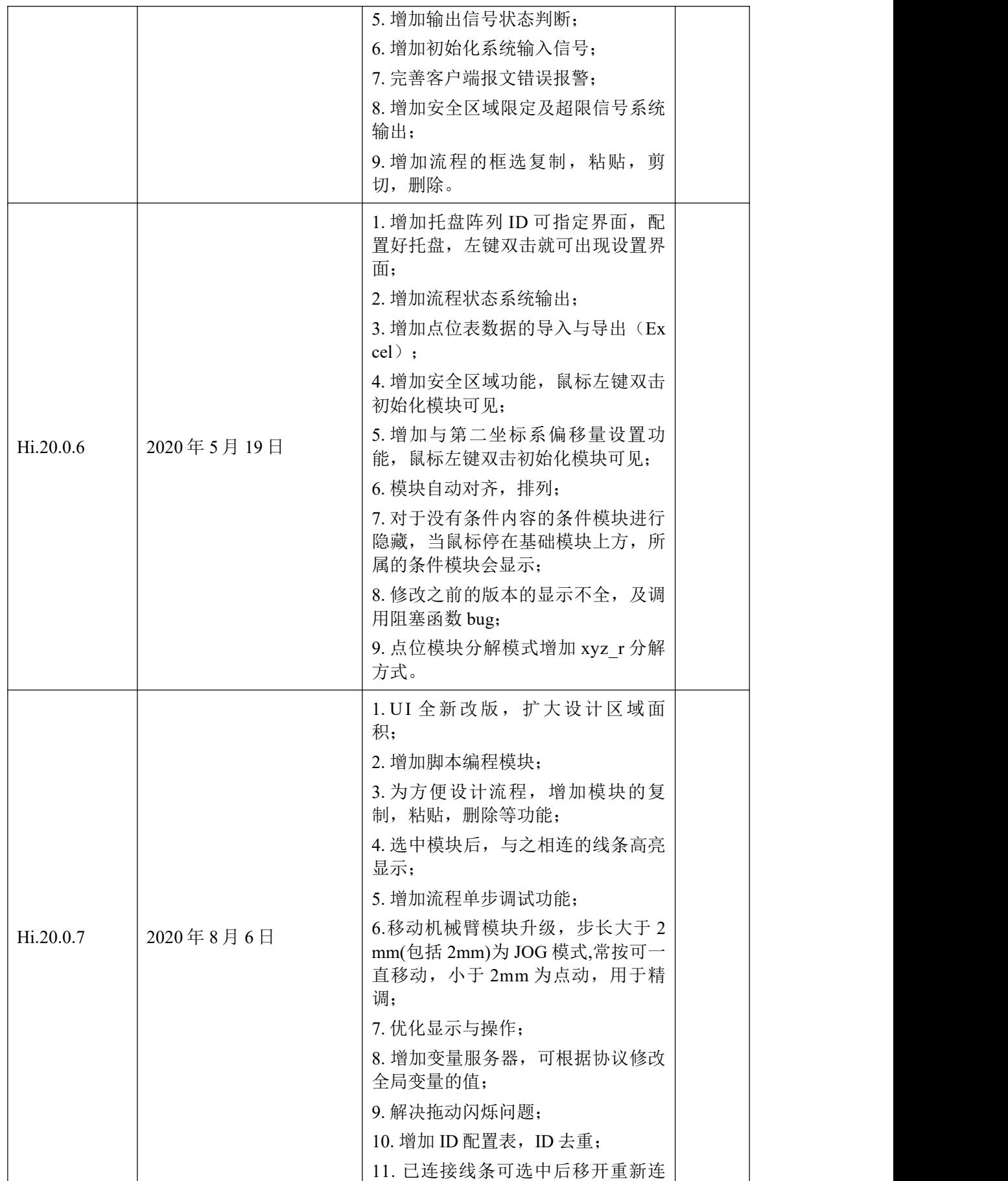

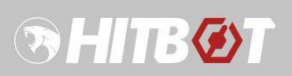

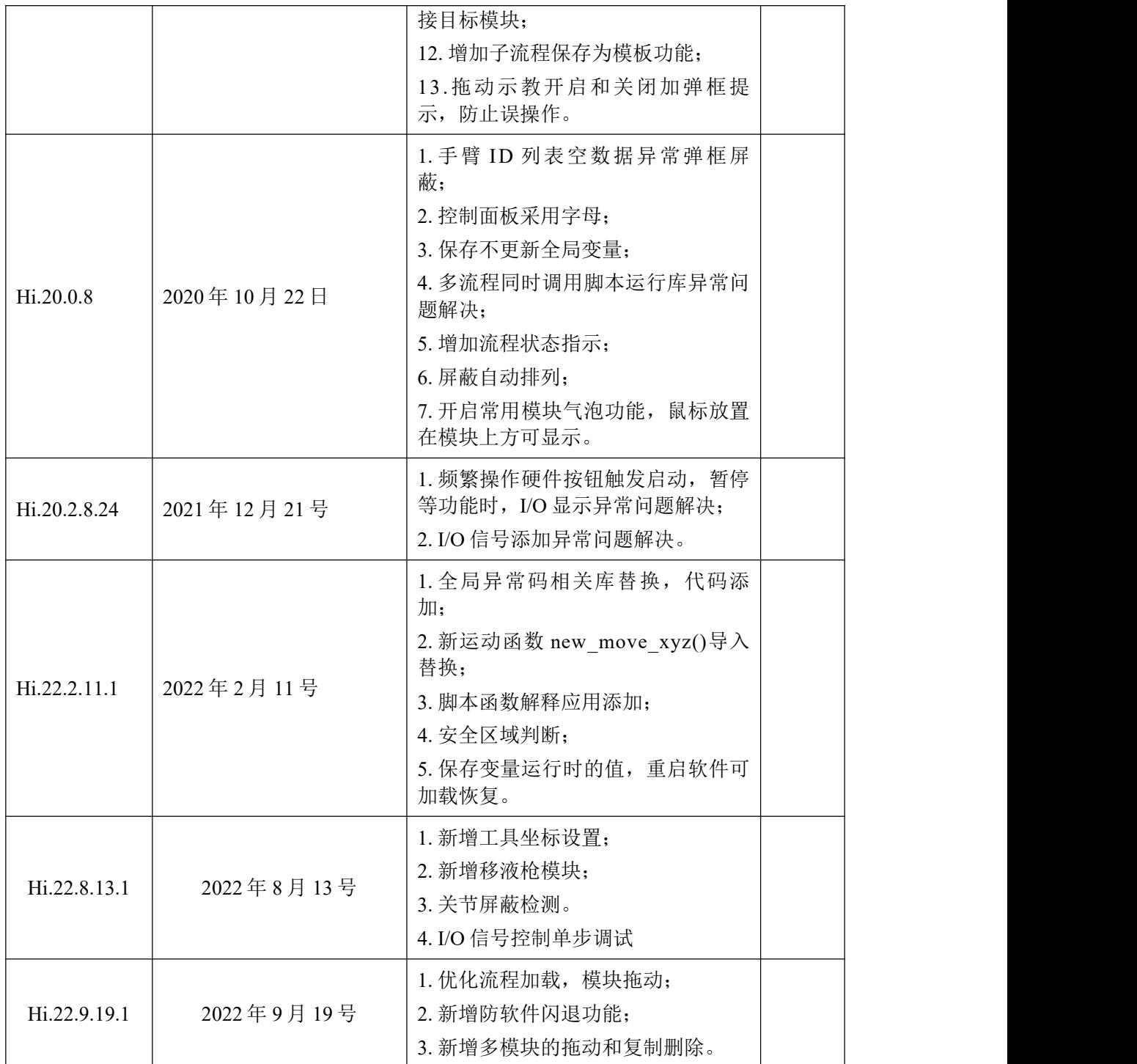

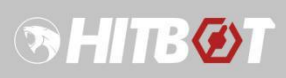

# 目录

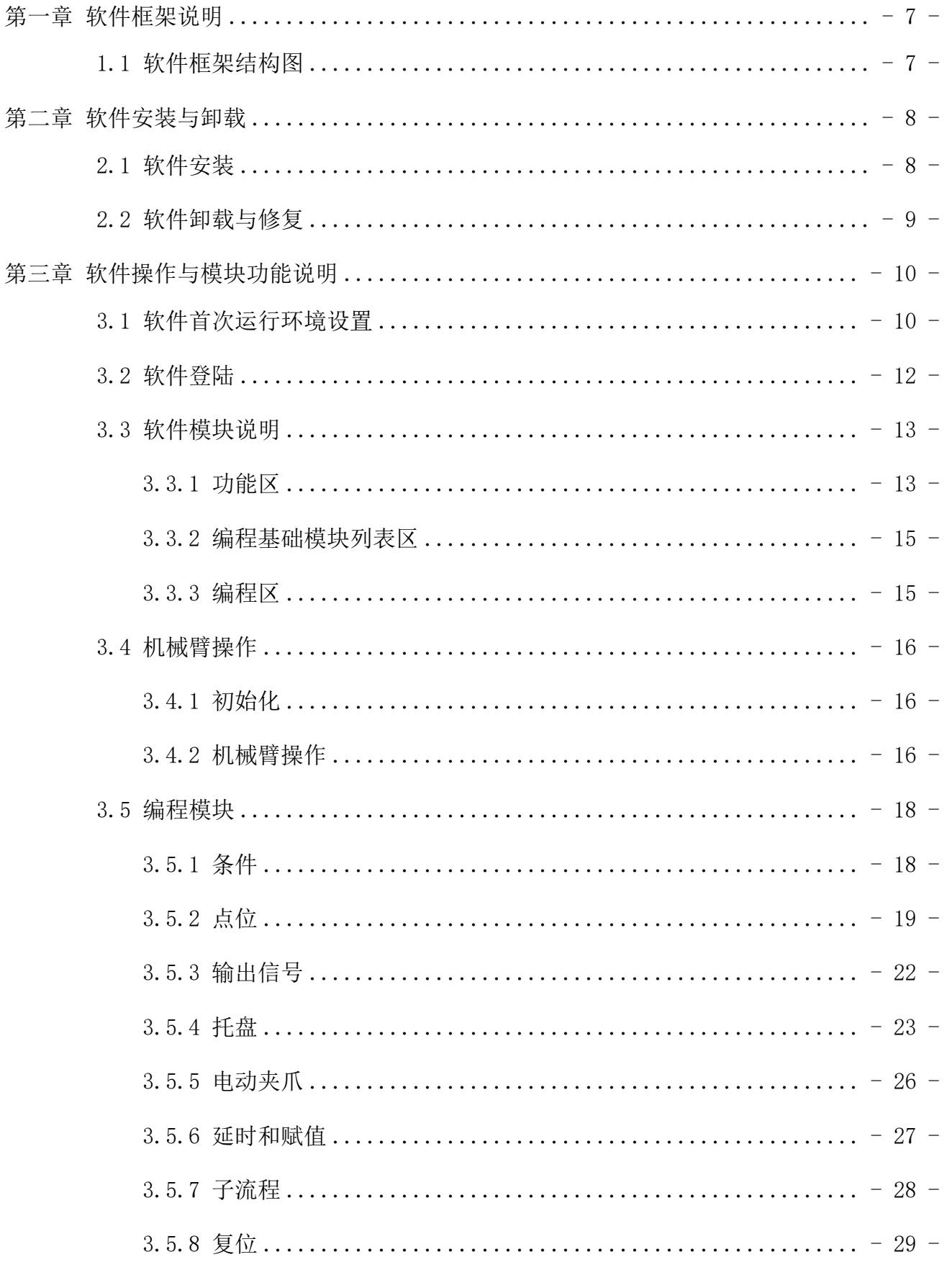

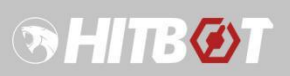

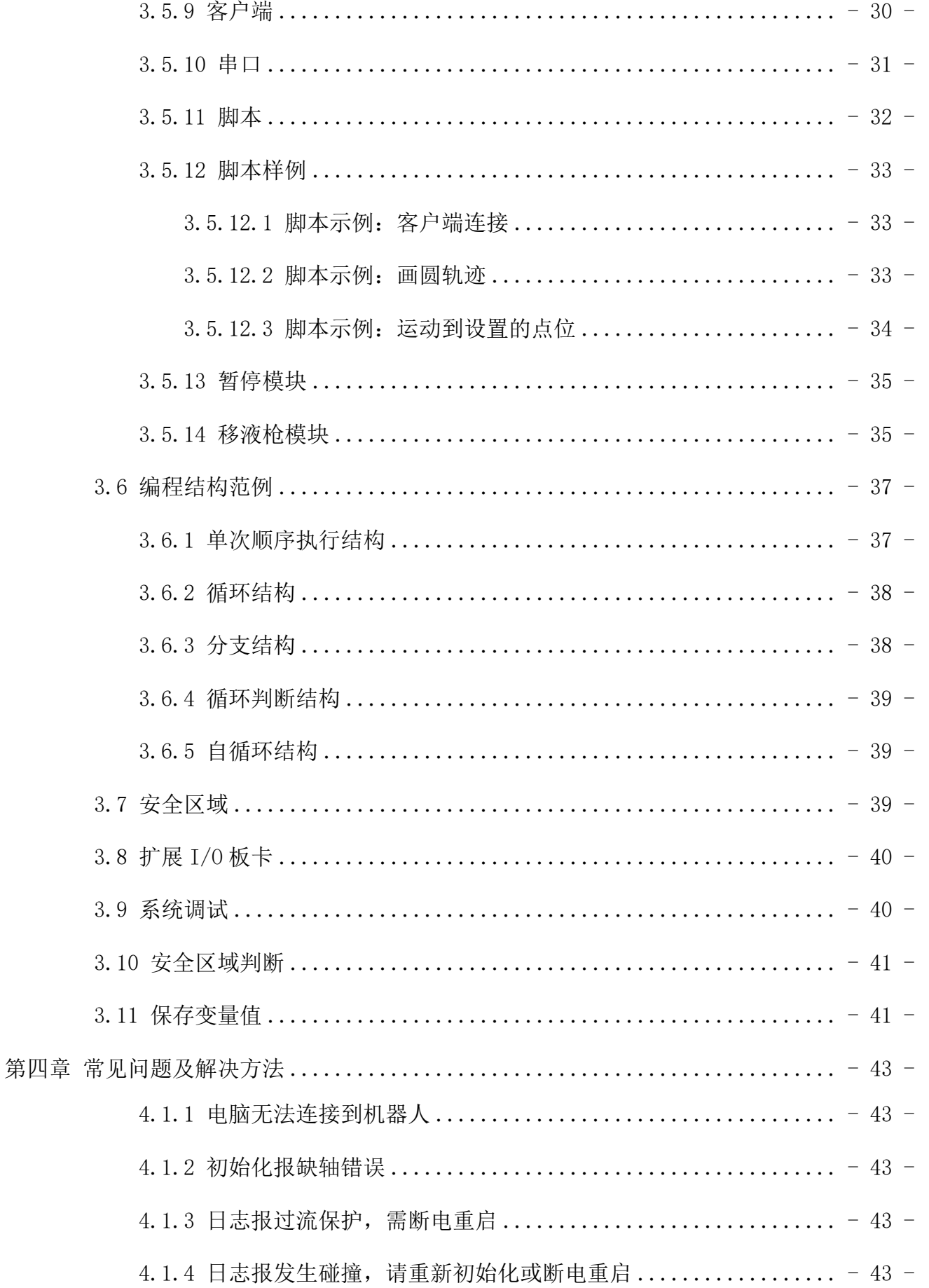

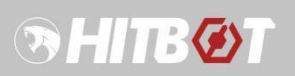

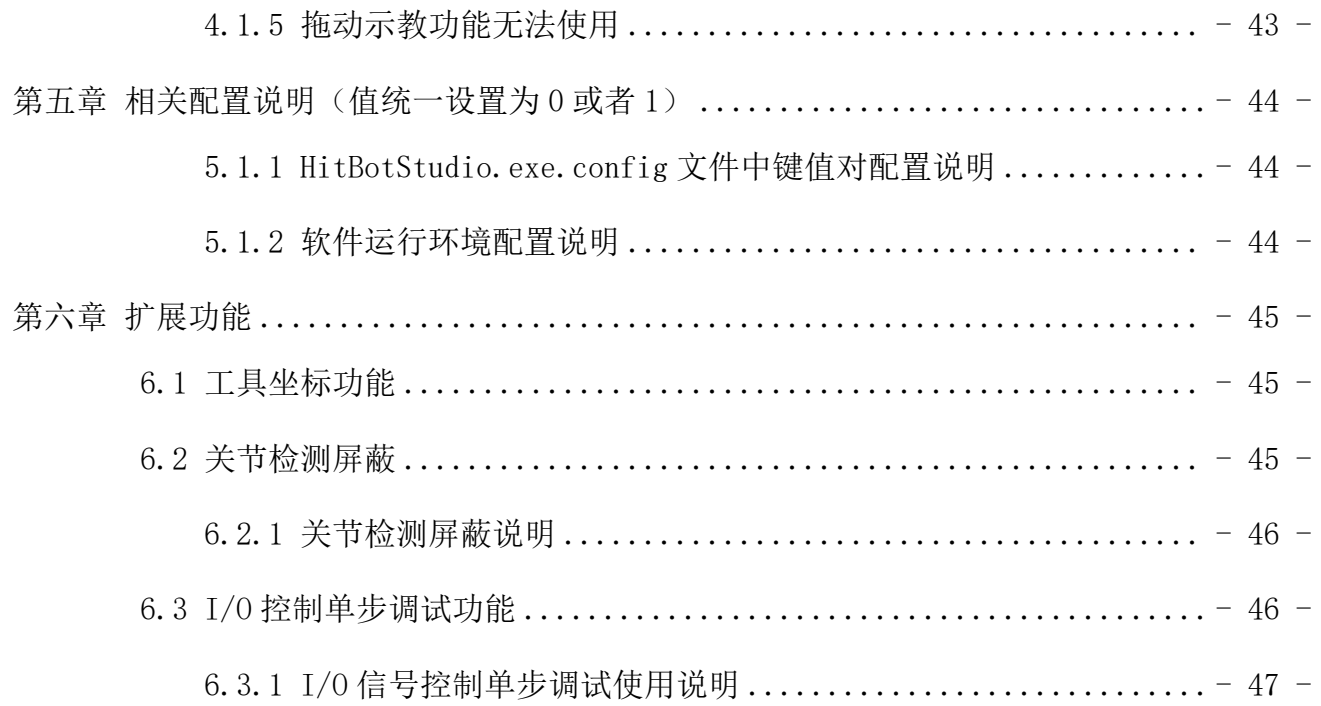

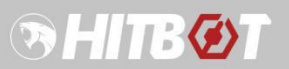

# <span id="page-7-0"></span>第一章 软件框架说明

### <span id="page-7-1"></span>**1.1**软件框架结构图

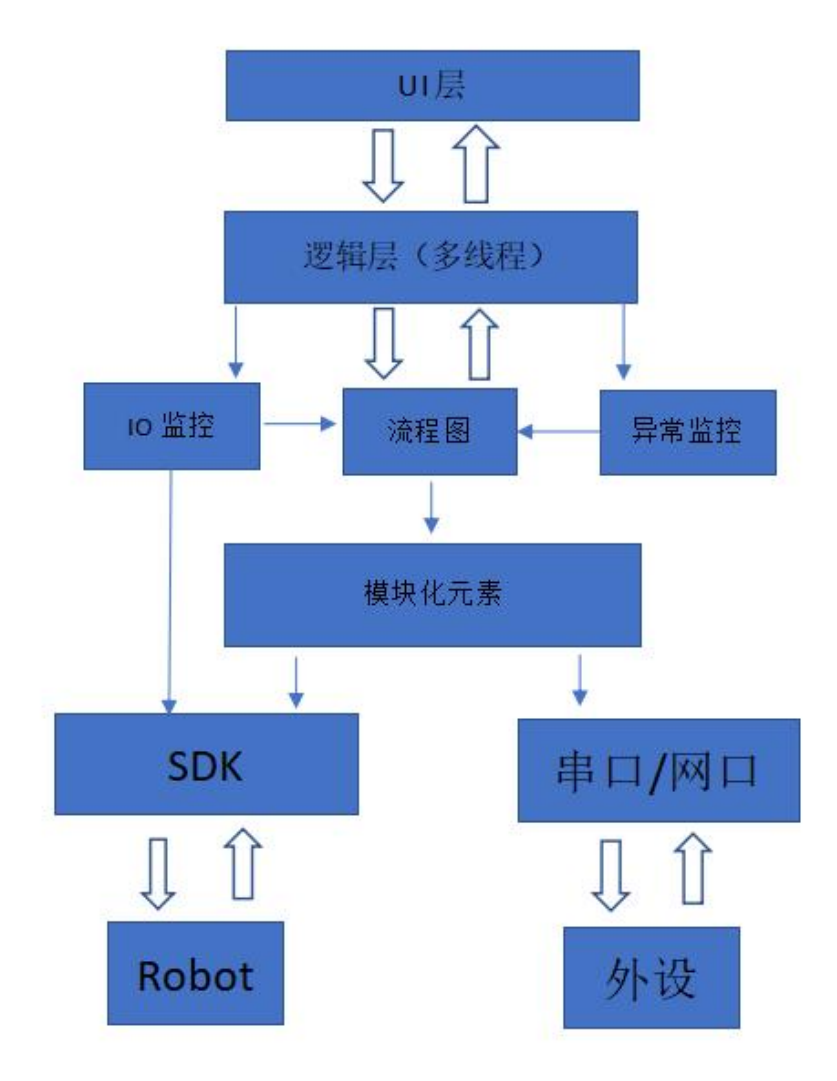

图 1 软件框架

# <span id="page-8-0"></span>第二章 软件安装与卸载

### <span id="page-8-1"></span>**2.1**软件安装

如图,双击安装包的 setup.exe 文件即可打开安装界面,按提示选择安装权限和目录后按 提示操作即可完成安装,安装完成后点击"Close"按钮退出安装界面即可。注意,进行软件 版本升级时,需要先把旧版软件卸载才能正确安装新版本软件,详细操作见下一节"软件卸 载与修复"。

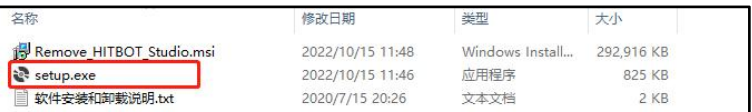

图 2 安装包文件目录

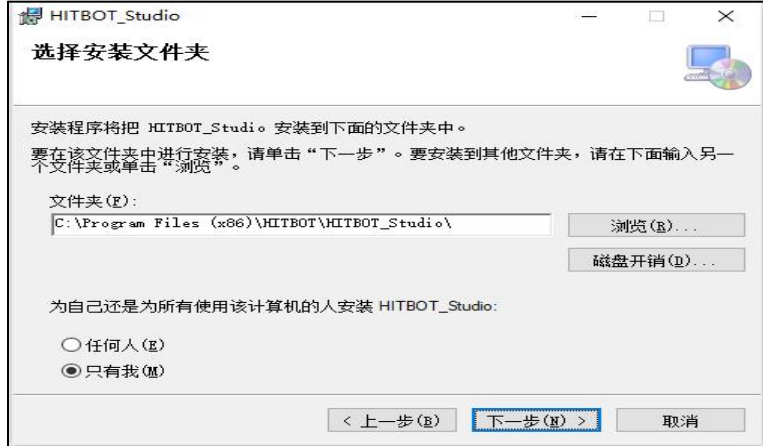

图 3 启动安装界面

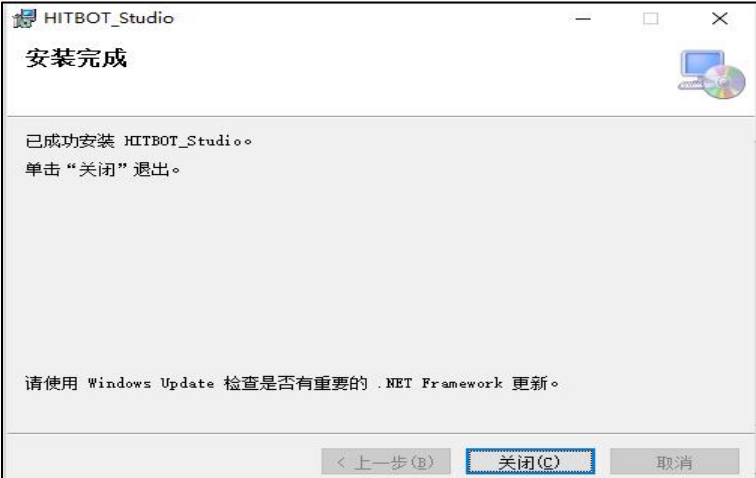

图 4 安装完成界面

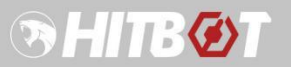

### <span id="page-9-0"></span>**2.2**软件卸载与修复

当软件出现文件丢失或者进行版本升级时,需要执行本操作。如图, 双击安装包的"Re move HITBOT Studio.msi"文件,即可打开修复与卸载界面,根据需要选择修复或者卸载操 作后,点击"Finish"按提示操作即可完成修复或卸载操作。

| 名称                       | 修改日期             | 类型              | 大小         |
|--------------------------|------------------|-----------------|------------|
| Remove HITBOT Studio.msi | 2022/10/15 11:48 | Windows Install | 292.916 KB |
| es setup.exe             | 2022/10/15 11:46 | 应用程序            | 825 KB     |
| e<br>软件安装和卸载说明.txt       | 2020/7/15 20:26  | 文本文档            | 2 KB       |

图 5 启动卸载和修复文件目录

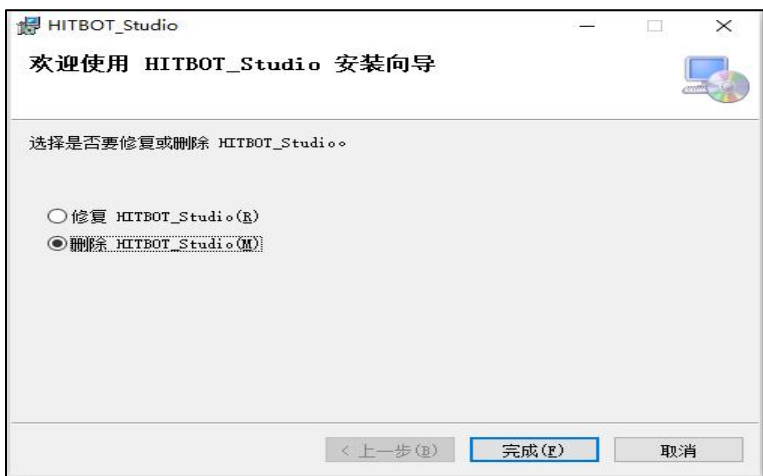

图 6 卸载界面

# <span id="page-10-0"></span>第三章 软件操作与模块功能说明

### <span id="page-10-1"></span>**3.1** 软件首次运行环境设置

首次打开软件连接机械臂,需要进行相关环境设置,如图。

第一步,与机械臂相连的网络端口设置如下, IP 地址设置为 "192.168.0.100", 子网掩 码设置为"255.255.255.0";

第二步,通过右键单击软件图标,选择"属性",选择"兼容性",勾选"以管理员身 份运行此程序";

第三步,关闭防火墙或者通过"允许应用通过防火墙"添加本应用软件。

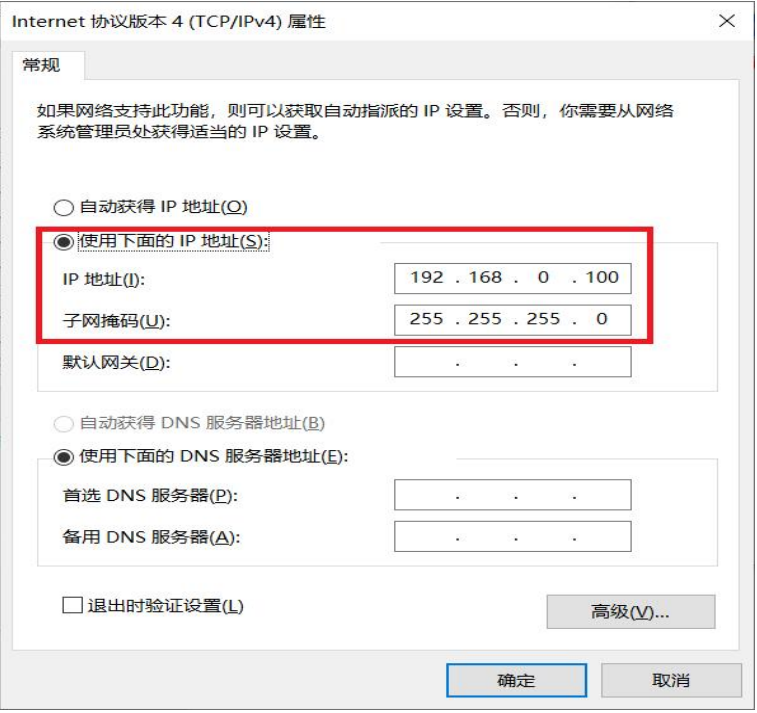

图 7 静态主机 IP 设置

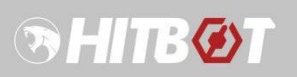

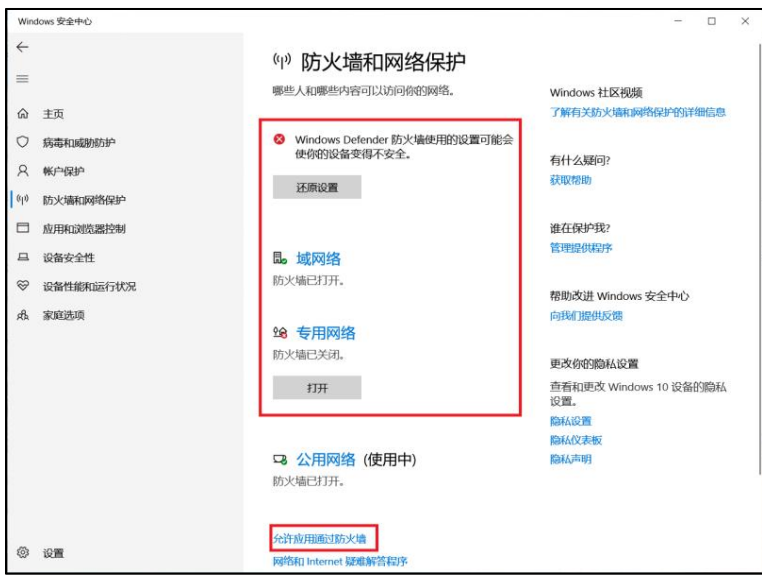

图 8 防火墙关闭设置

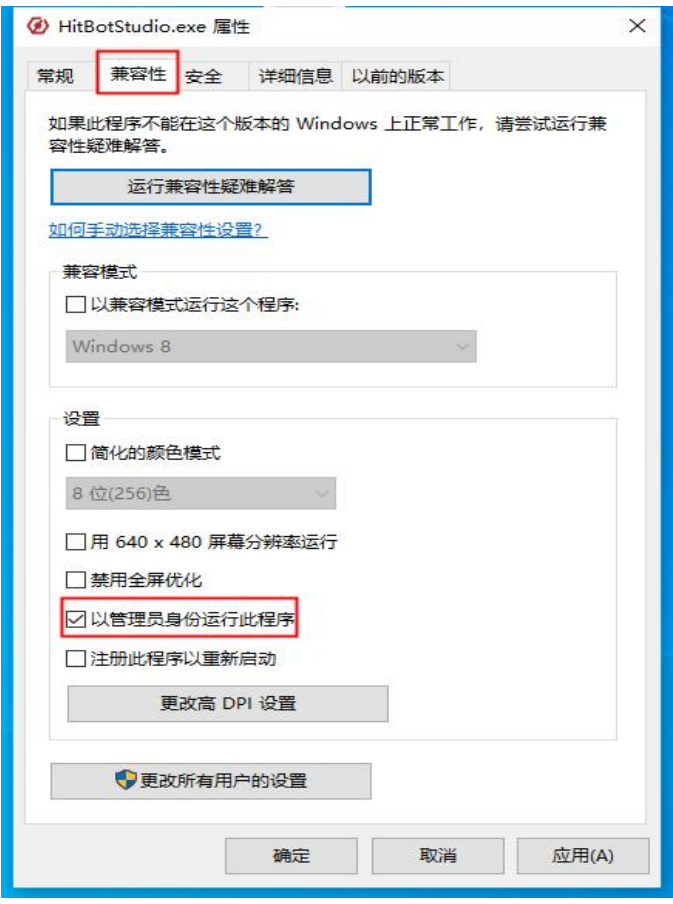

图 9 软件兼容性设置

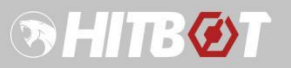

### <span id="page-12-0"></span>**3.2**软件登陆

如图,双击软件图标即可打开软件进入登陆主界面,点击"后台调试"按钮,输入默认 登陆密码"hitbot"即可进入软件主界面执行相关操作(密码可修改,输入正确密码后,弹框 右下角会出现修改密码按钮)。

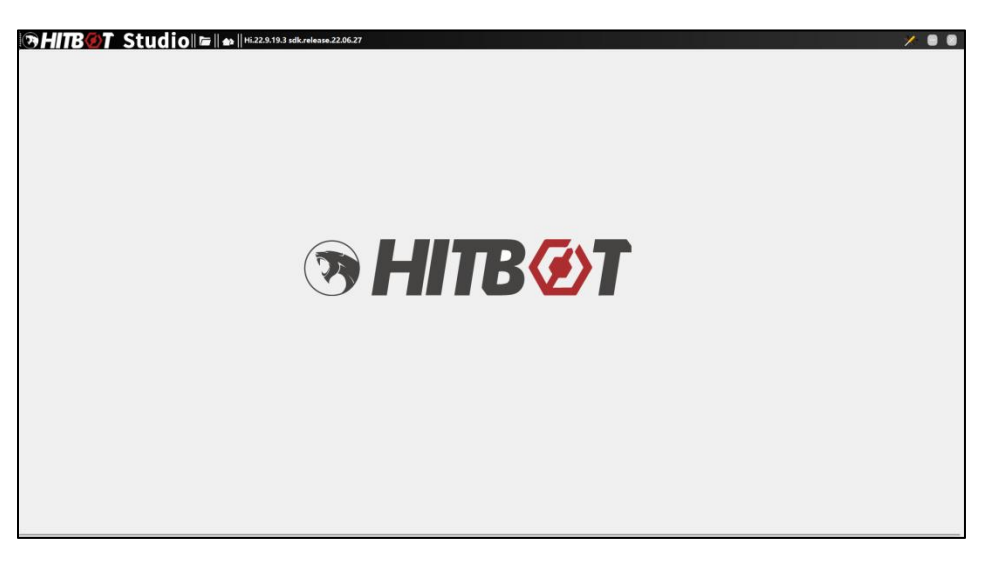

图 10 软件主界面

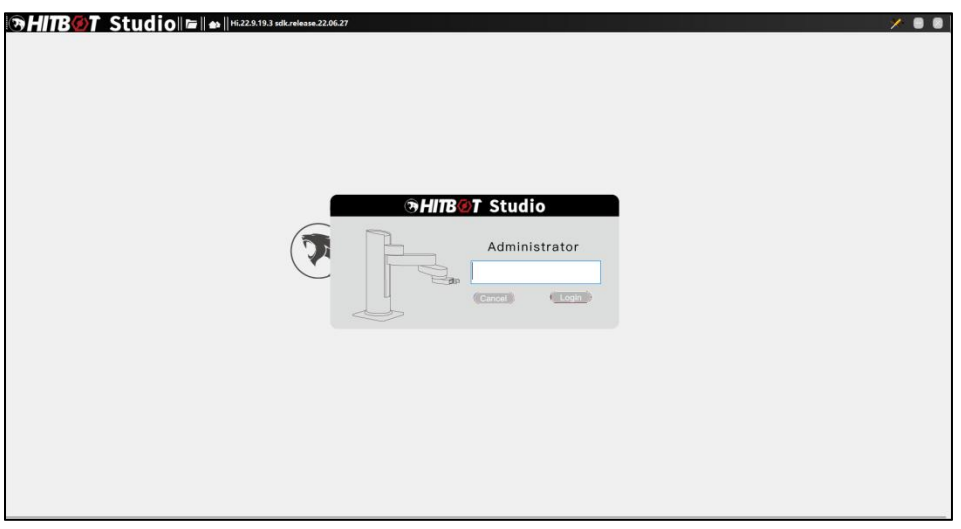

图 11 软件登录界面

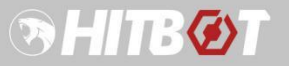

### <span id="page-13-0"></span>**3.3**软件模块说明

如图,成功登陆后会进入软件主界面,此界面主要分成 3 大块: 功能区编程基础模块列 表区以及编程区。

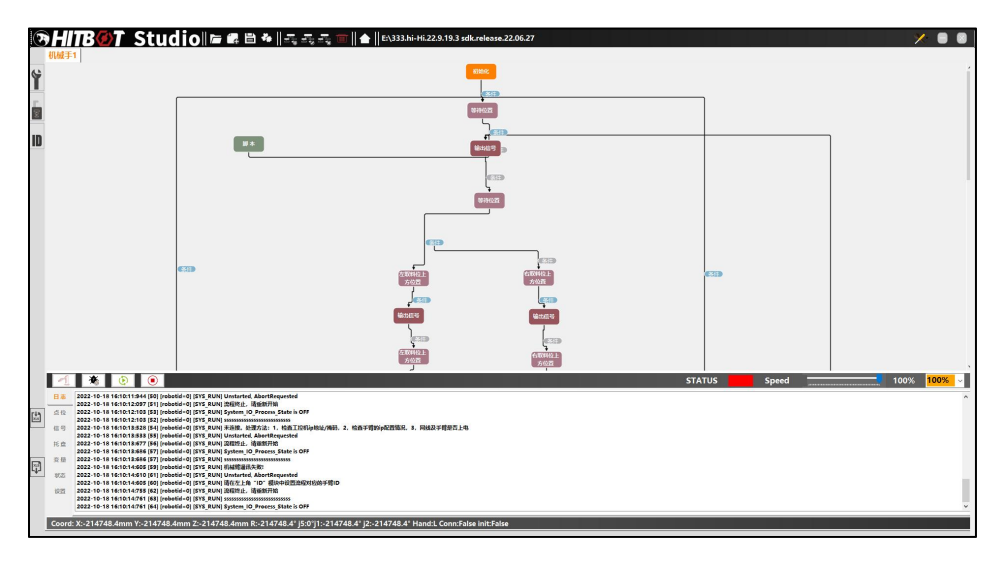

#### 图 12 流程实例图

### **3.3.1** 功能区

<span id="page-13-1"></span>如下图,功能区主要由项目管理,流程管理,流程控制,便捷工具 4 个部分组成。

#### **1.**项目管理和流程管理

### **GHITBØT Studio E & B & E** as a dle |

图 13 菜单栏

项目管理包括工程文件的打开,新建,保存,组合和拆分(用来拆分或组合项目文件中 的流程另存为新项目文件);

流程管理包括流程新建,流程名称修改,流程图清除和流程的整体移除。

### **2.**流程控制

#### $\blacksquare$ ☀ │  $\circ$

### 图 14 流程控制区

从左往右依次为机械臂初始化,单步调试,连续运行,停止。

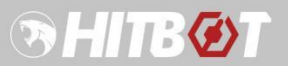

**3.**附加功能

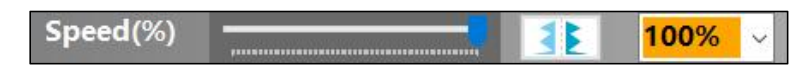

图 15 附加控制区

从左往右一次为全局调速(模块设定速度 x 百分比), 自动对齐, 缩放选项(100%,75%,  $50\%$ ) 。

### **4.**便捷工具

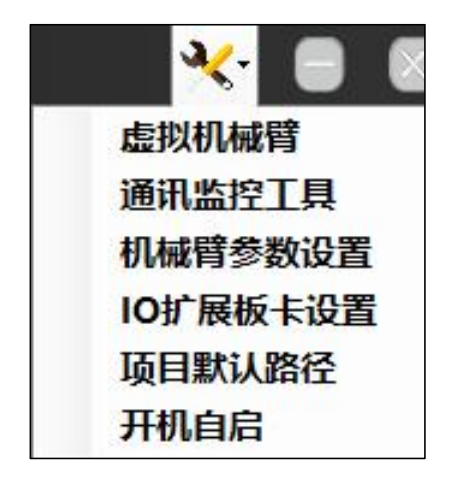

图 16 便捷工具及设置

便捷工具包括虚拟机械臂(ID=0),监控通讯工具,机械臂参数设置工具(非专业人员勿 用),I/O 扩展板卡工具,默认项目文件路径保存,一键开机自启。其中虚拟机械臂最为常用, 方便调试流程,无需连接实体机械臂,包含输入信号的模拟。

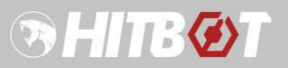

### **3.3.2** 编程基础模块列表区

<span id="page-15-0"></span>基于图形化编程,为用户提供了点位,输出信号,电动夹爪,托盘等基础功能块。

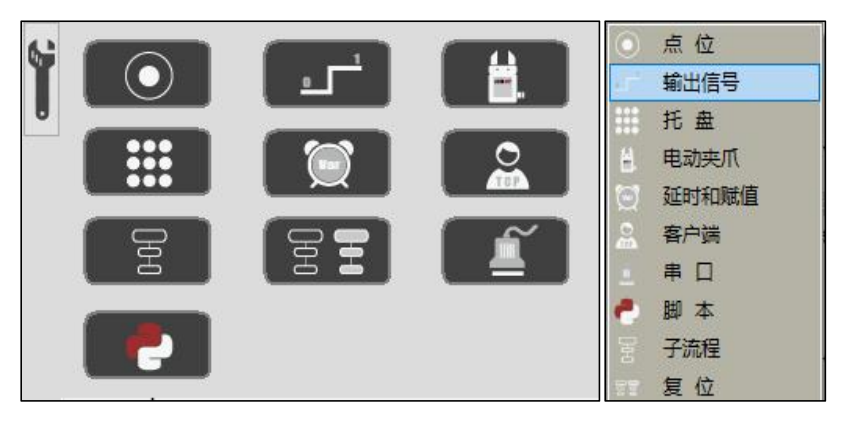

图 17 工具模块

### <span id="page-15-1"></span>**3.3.3** 编程区

基于图形化编程,用户可通过在编程区拖拽模块(空白区域右键可选择模块),根据作 业逻辑,用箭头依次连接来实现机械臂相关流程控制的逻辑编程,鼠标操作,简单方便,对 新手非常友好。

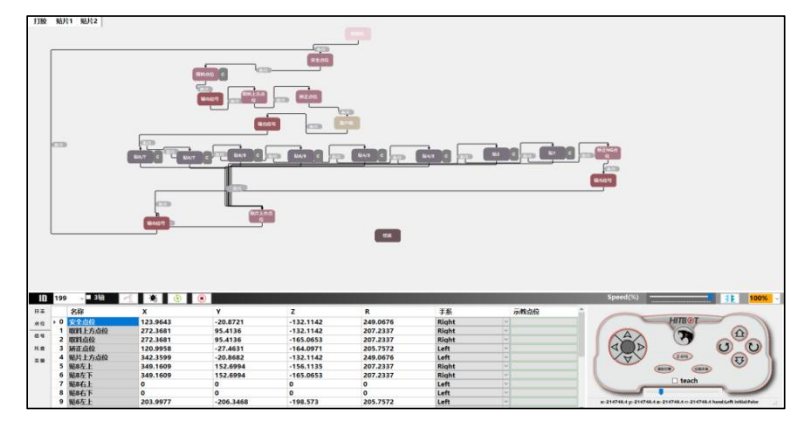

图 18 编程区

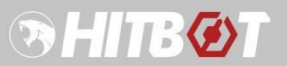

### <span id="page-16-0"></span>**3.4**机械臂操作

### <span id="page-16-1"></span>**3.4.1** 初始化

新建或者打开已存在的项目,如下图,点击左侧 ID 图标后,根据在线 ID 列表配置 ID, 注意 ID 需在区间[0, 255],除了"0"可以重复,其余 ID 不能重复使用,点击"机械臂图标" 按钮, 等待日志打印出"初始化成功"消息后, 表示电脑和机械臂连接建立成功, 可以进行 后续控制操作。

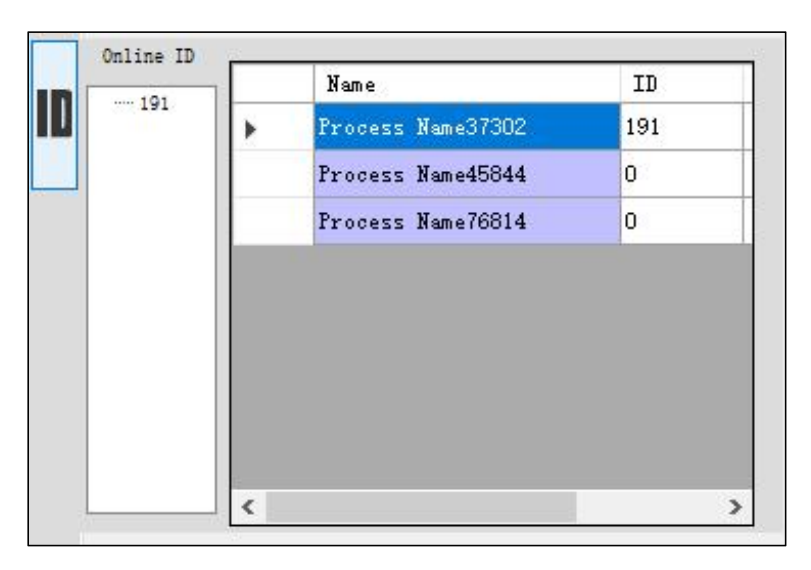

图 19 配置 ID

### <span id="page-16-2"></span>**3.4.2** 机械臂操作

初始化完成后, 选择"点位"表即可打开如图械臂操作界面进行相关操作, 机械臂移动 通过点动模式和 **JOG** 模式结合的方式来实现,当步长大于等于 **2mm** 时为 JOG 模式,长按按 钮可以沿着轴方向一直移动,反之则会自动切换到点动模式用于精调位置,如下图左侧为水 平移动按上、下、左、右分别为 **X+**、**X-**、**Y+**、**Y-**;右侧区域为 **Z** 轴和 **R** 轴的控制,上、下、 左、右分别为 **Z+**、**Z-**、**R+**、**R-**,滑动条可以调节步长,默认 **2mm**。

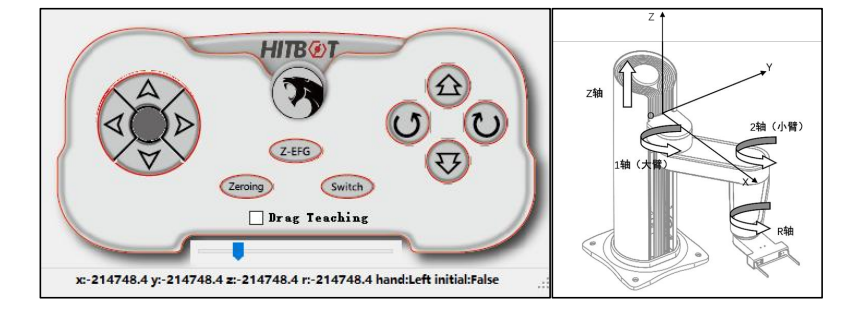

图 20 机械臂控制面板(左)和坐标系(右)

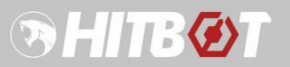

1.Z-EFG: 按钮对 EFG-8 (NK) 和 EFG-20 (NM) 的夹紧和张开进行控制;

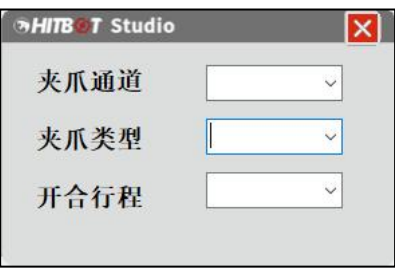

图 21 EFG 控制面板

**2.**强制回零(**Zeroing**):输入手臂 ID,可将各关节回归初始零位位置;

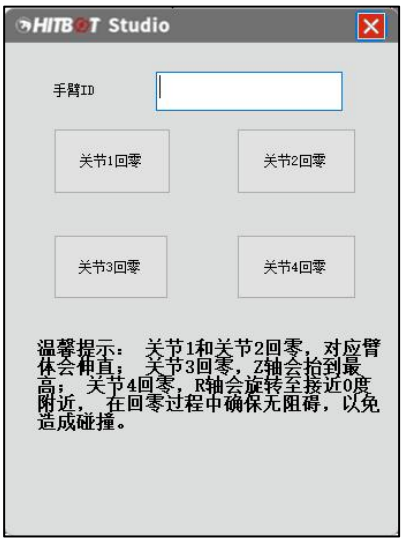

图 22 关节回零控制面板

**3.**切换手系(**Switch**):可以来回切换当前机械臂的左右手系;

**4.**拖动示教(**Drag Teaching**)**:**勾选后可直接在水平方向上拖动机械臂移动完成点位示教 (注意:不可频繁勾选,开启和关闭需要一段时间)。

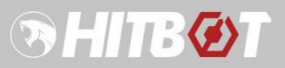

### <span id="page-18-0"></span>**3.5**编程模块

### **3.5.1** 条件

<span id="page-18-1"></span>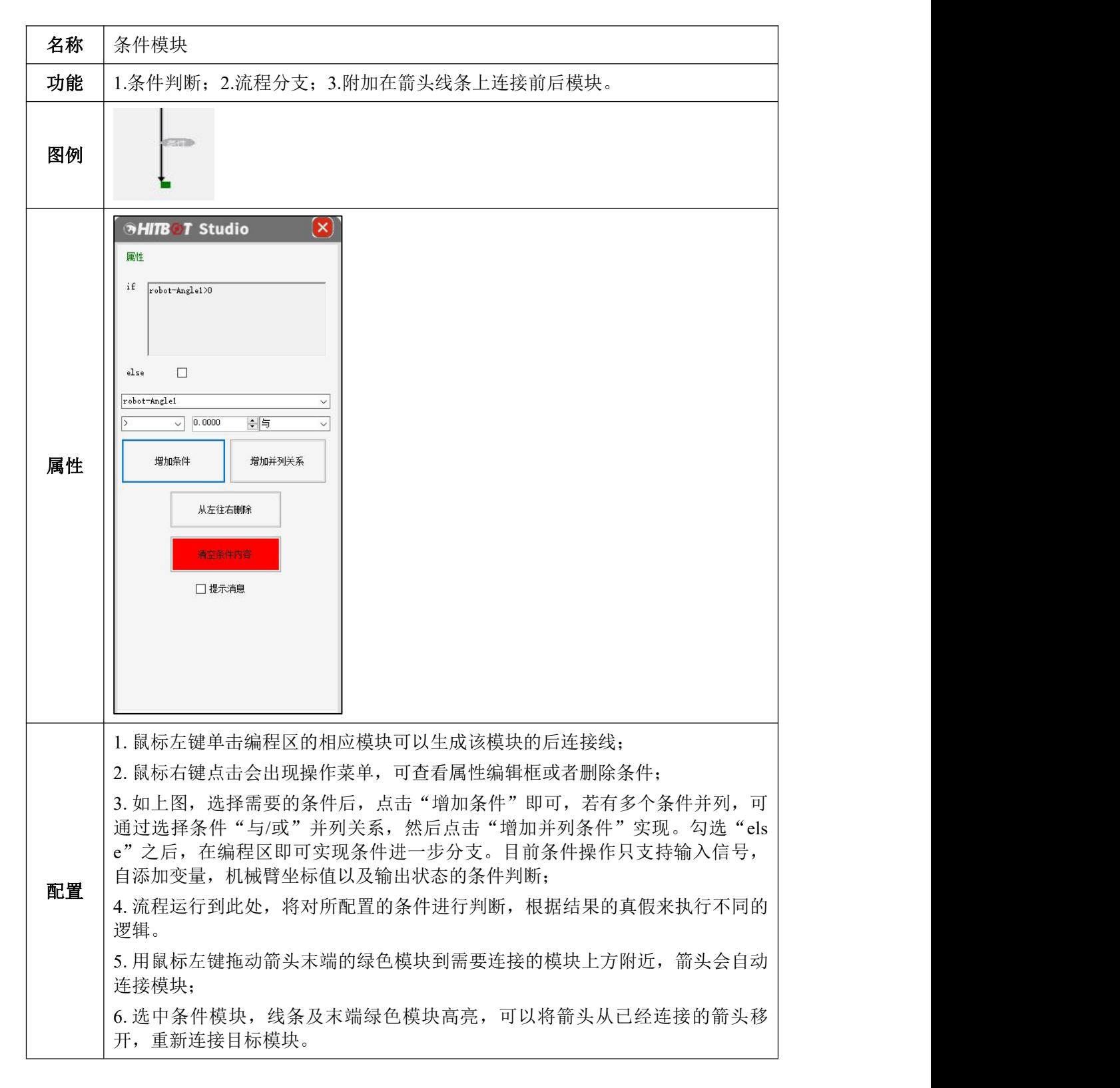

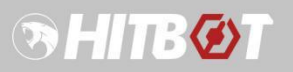

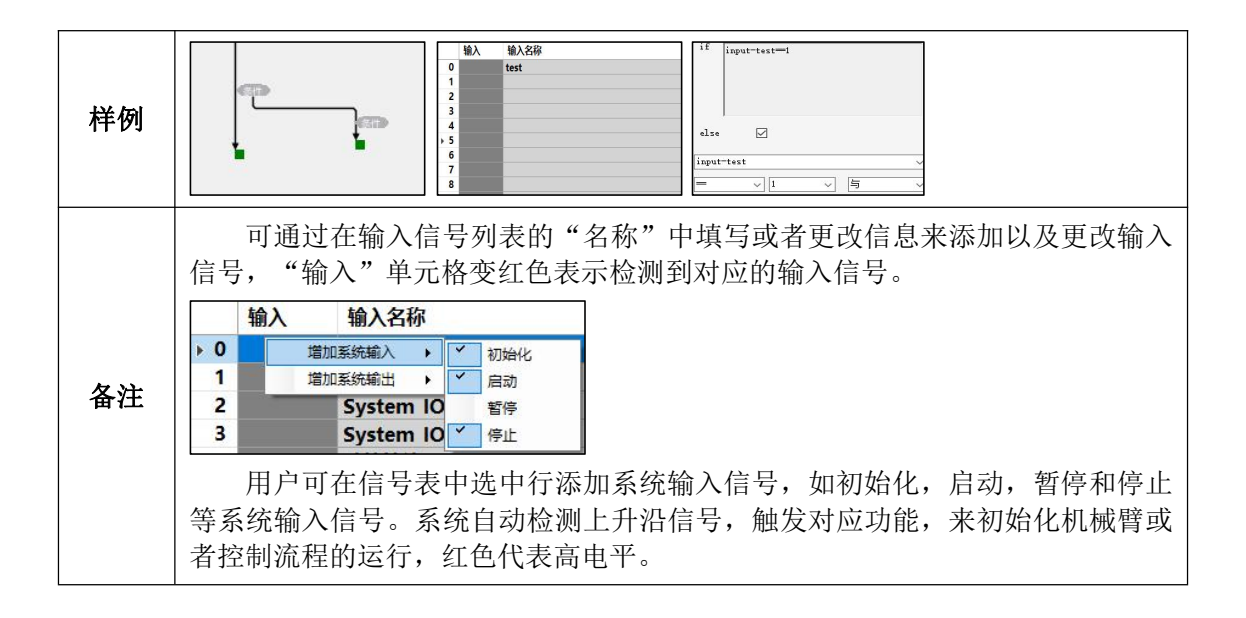

### **3.5.2** 点位

<span id="page-19-0"></span>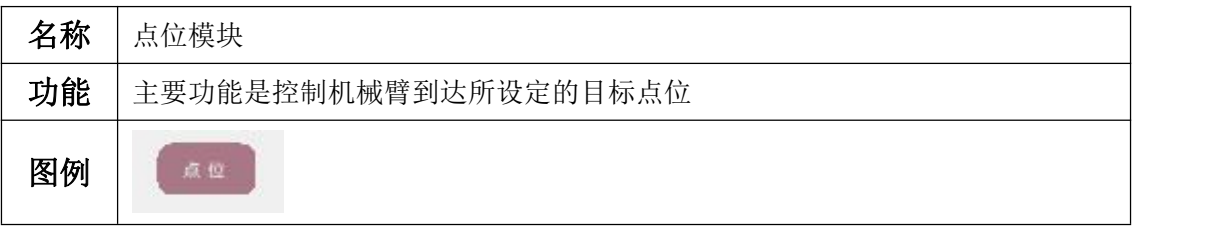

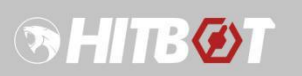

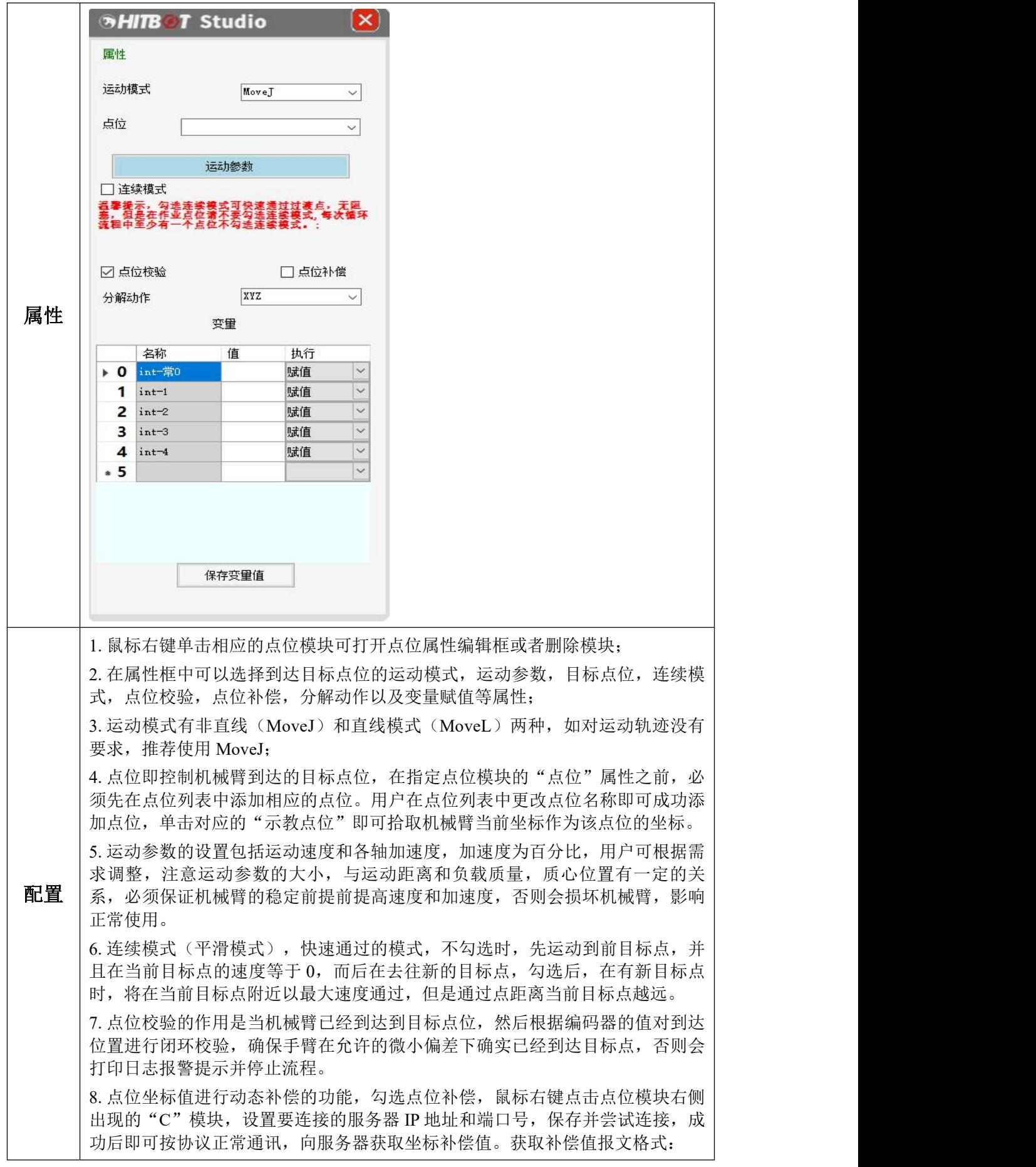

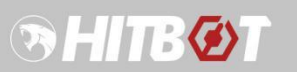

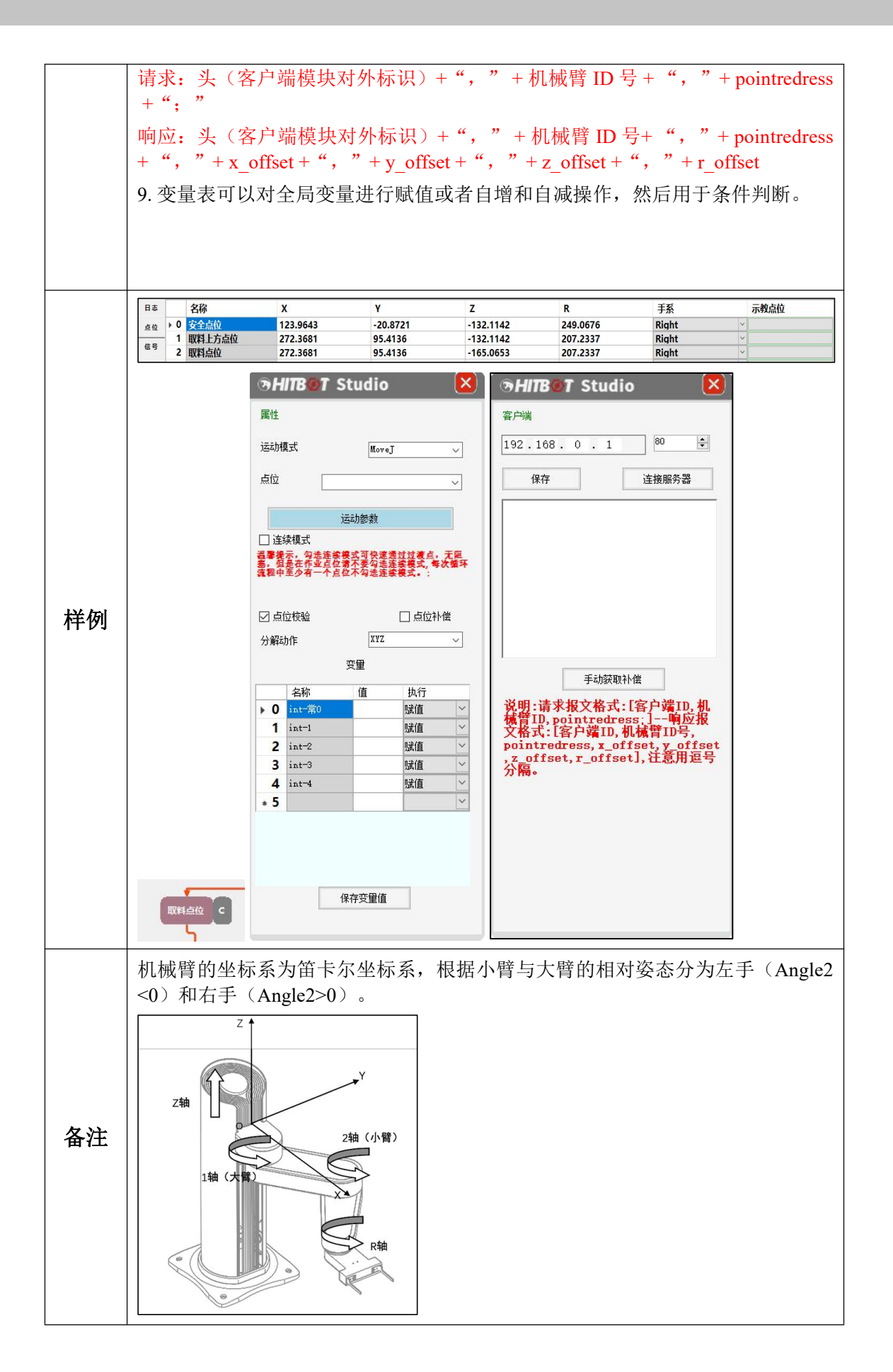

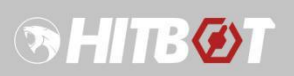

# **3.5.3** 输出信号

<span id="page-22-0"></span>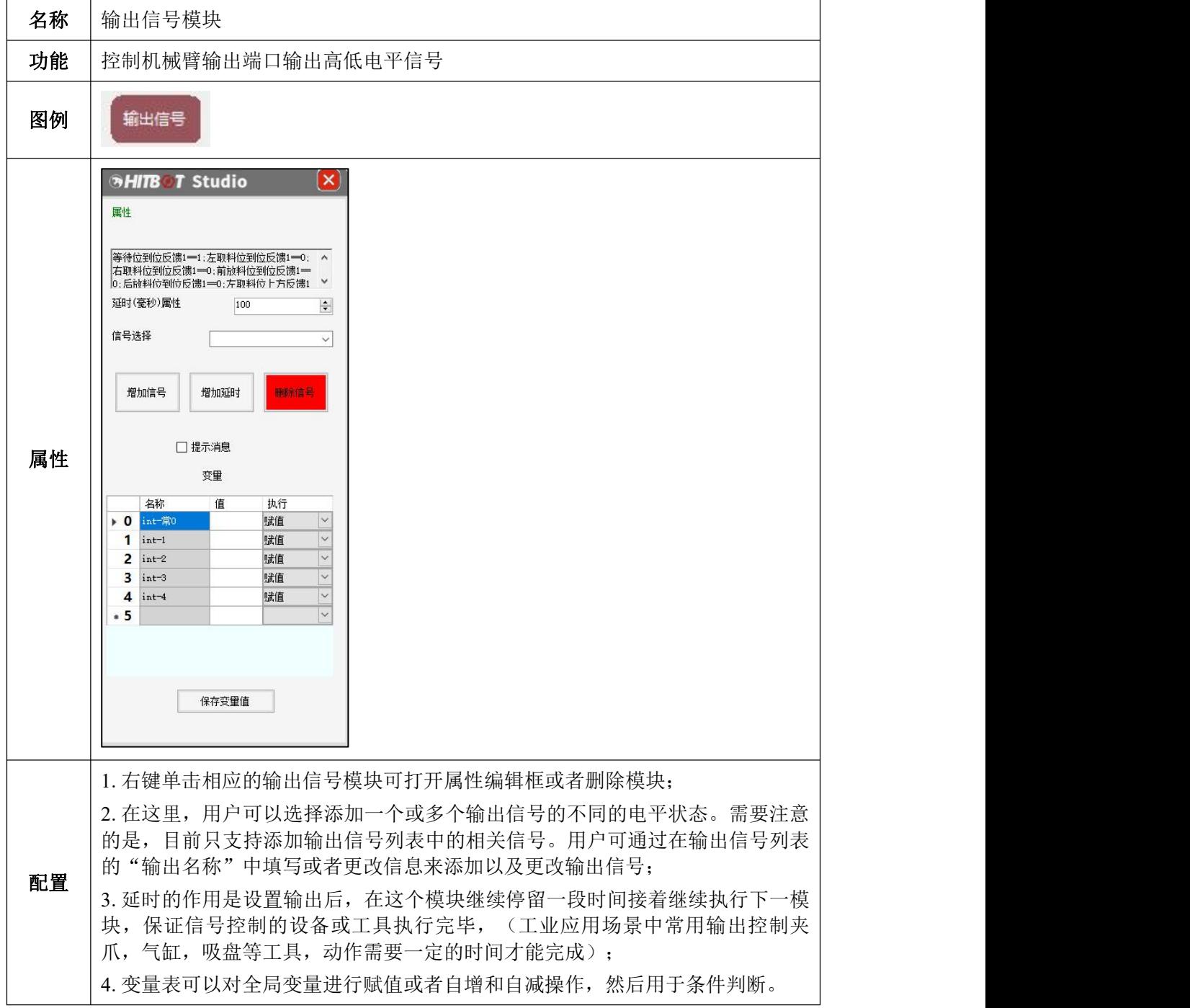

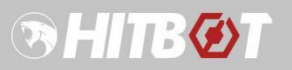

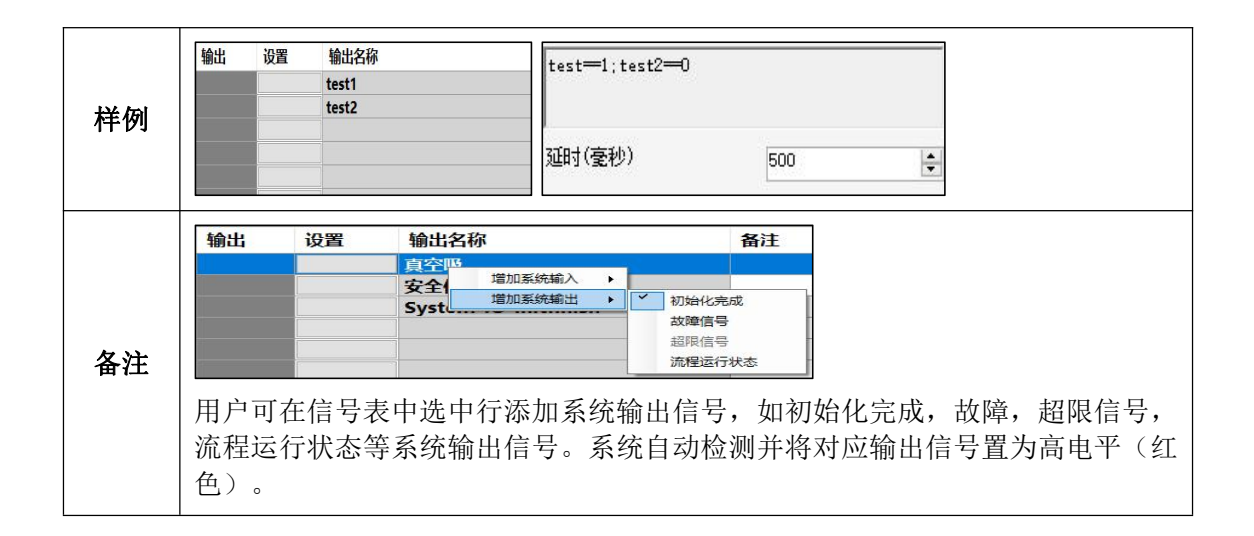

### **3.5.4** 托盘

<span id="page-23-0"></span>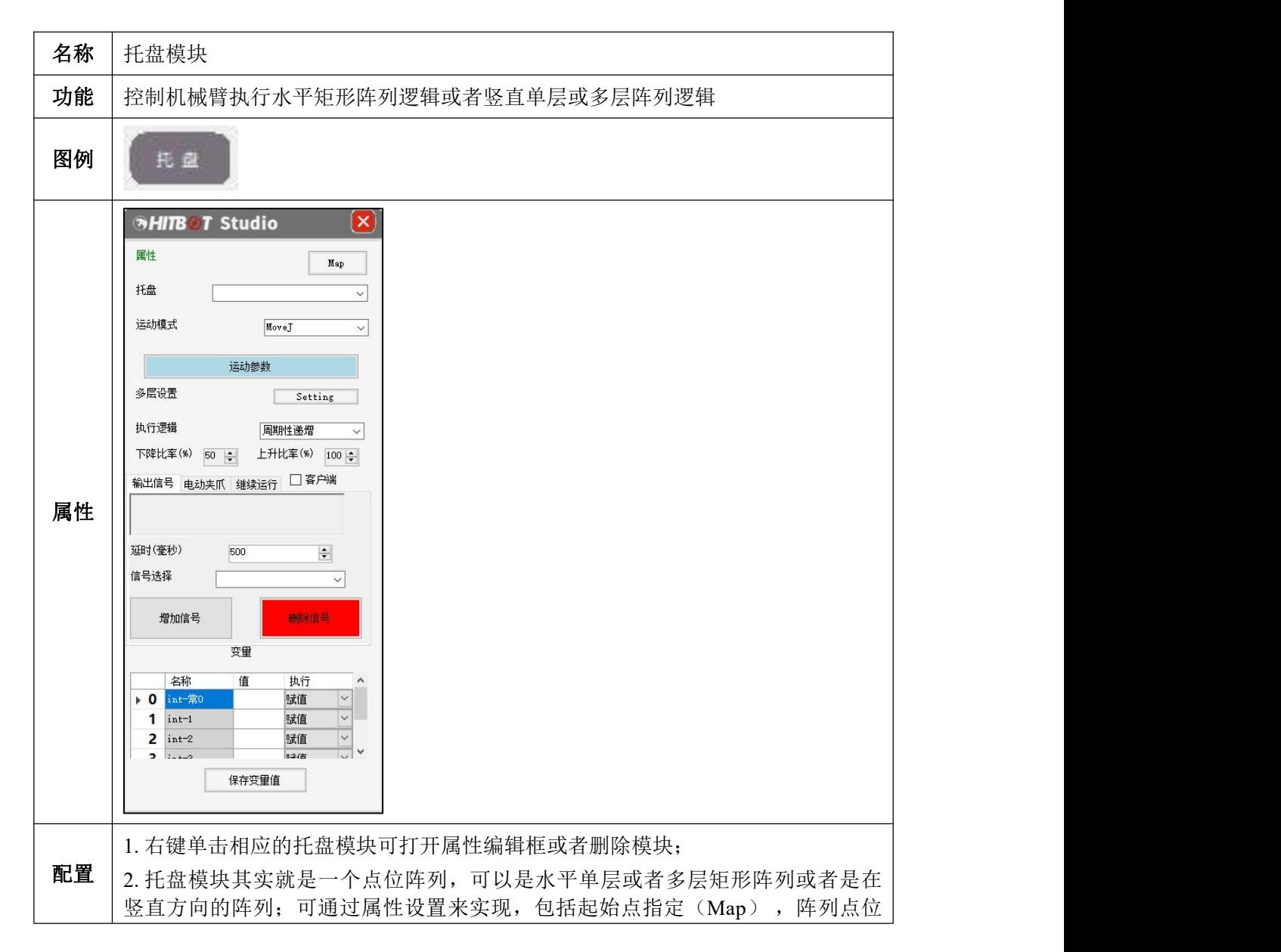

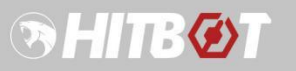

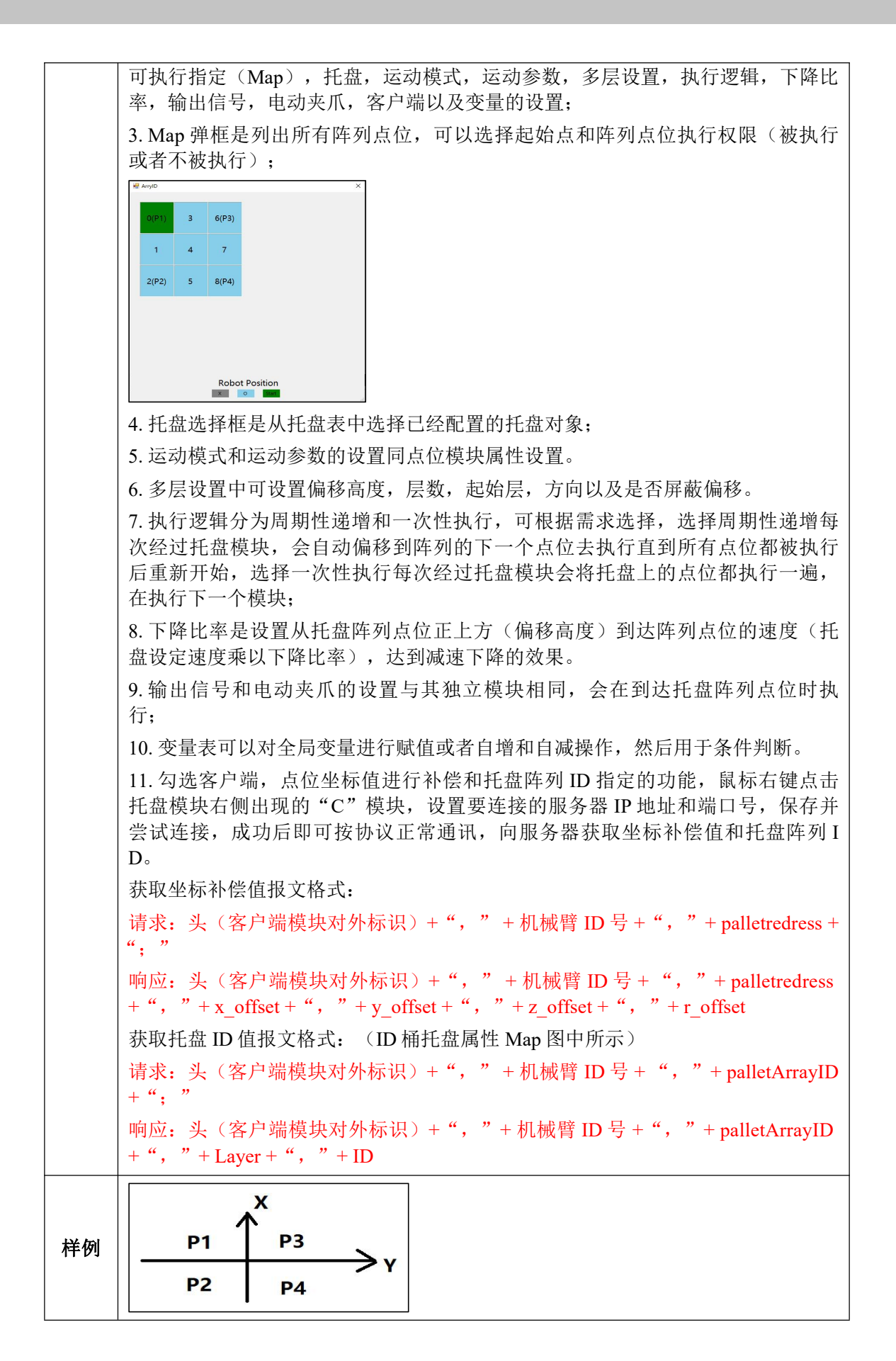

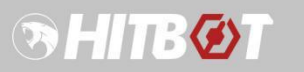

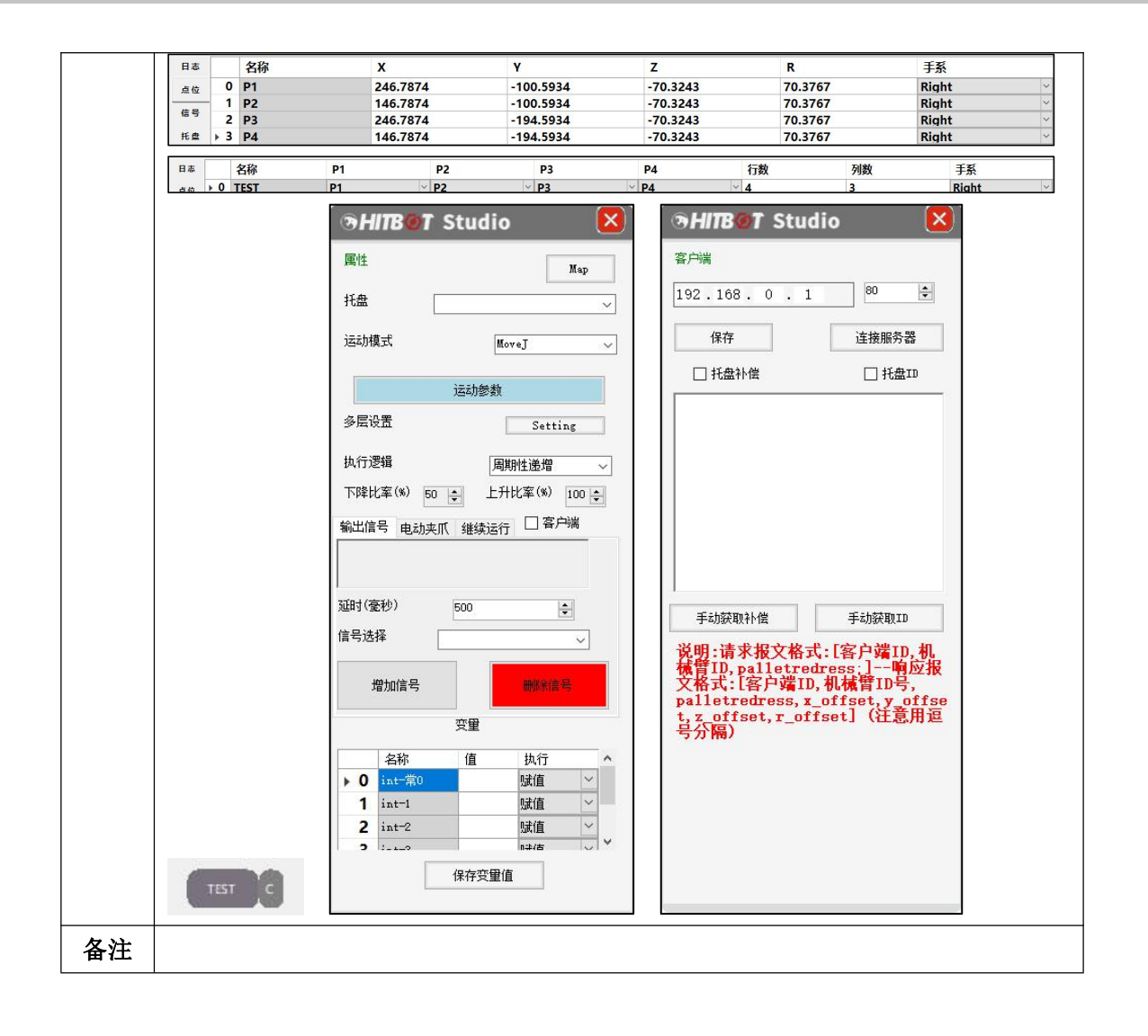

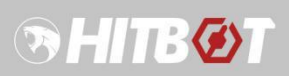

# **3.5.5** 电动夹爪

<span id="page-26-0"></span>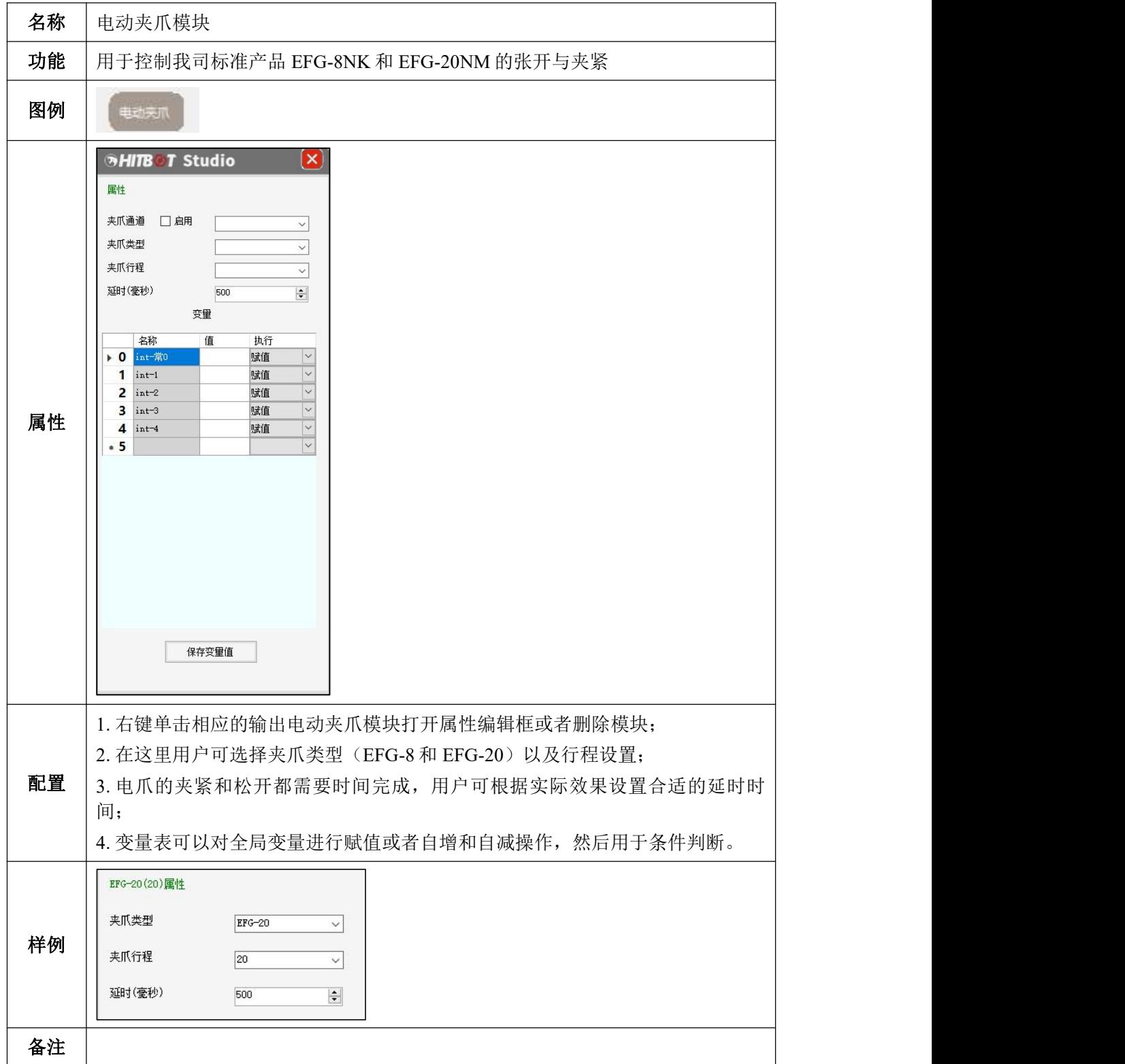

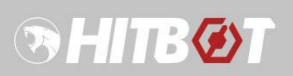

# **3.5.6** 延时和赋值

<span id="page-27-0"></span>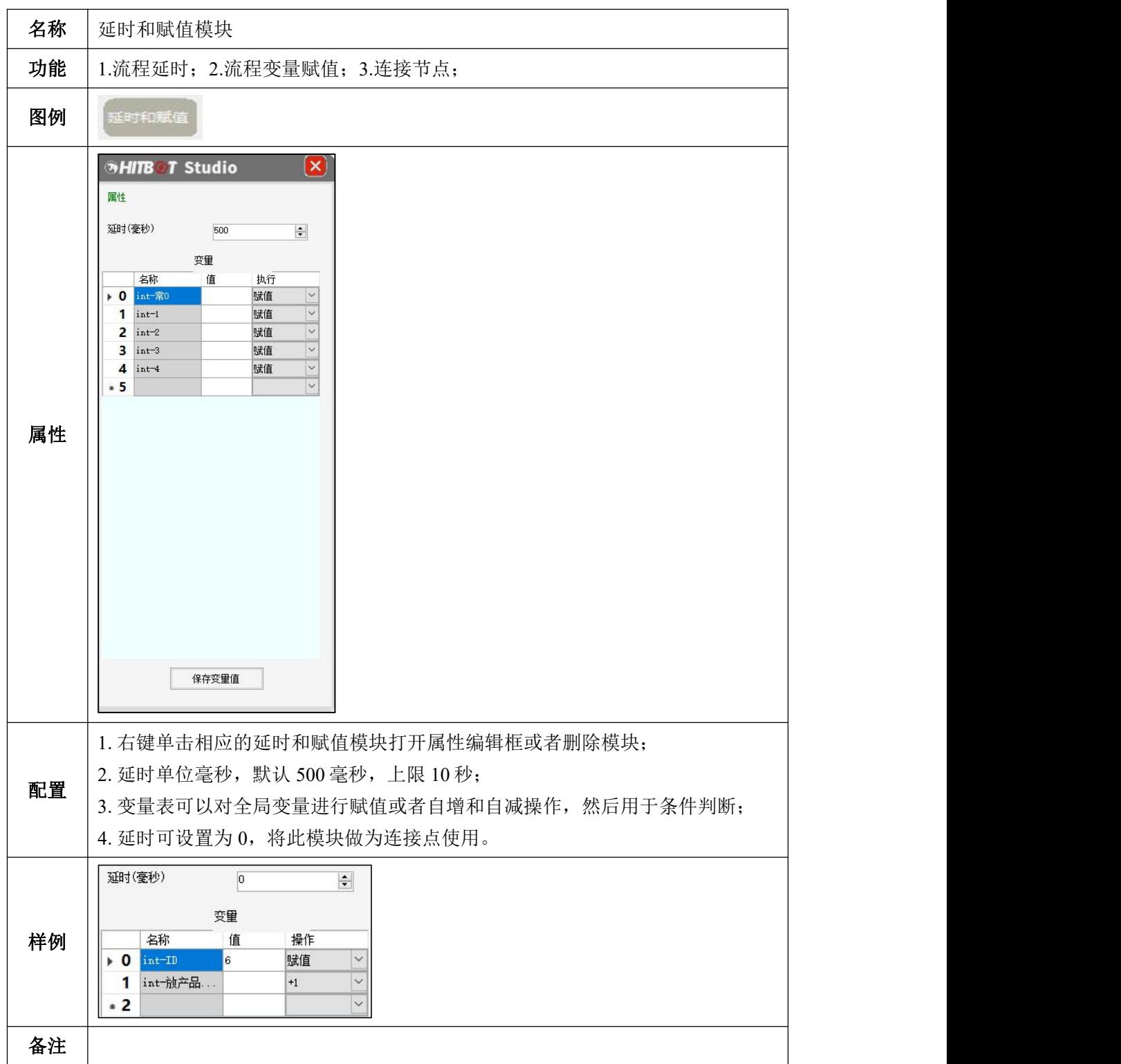

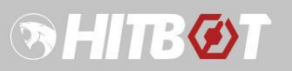

### **3.5.7** 子流程

<span id="page-28-0"></span>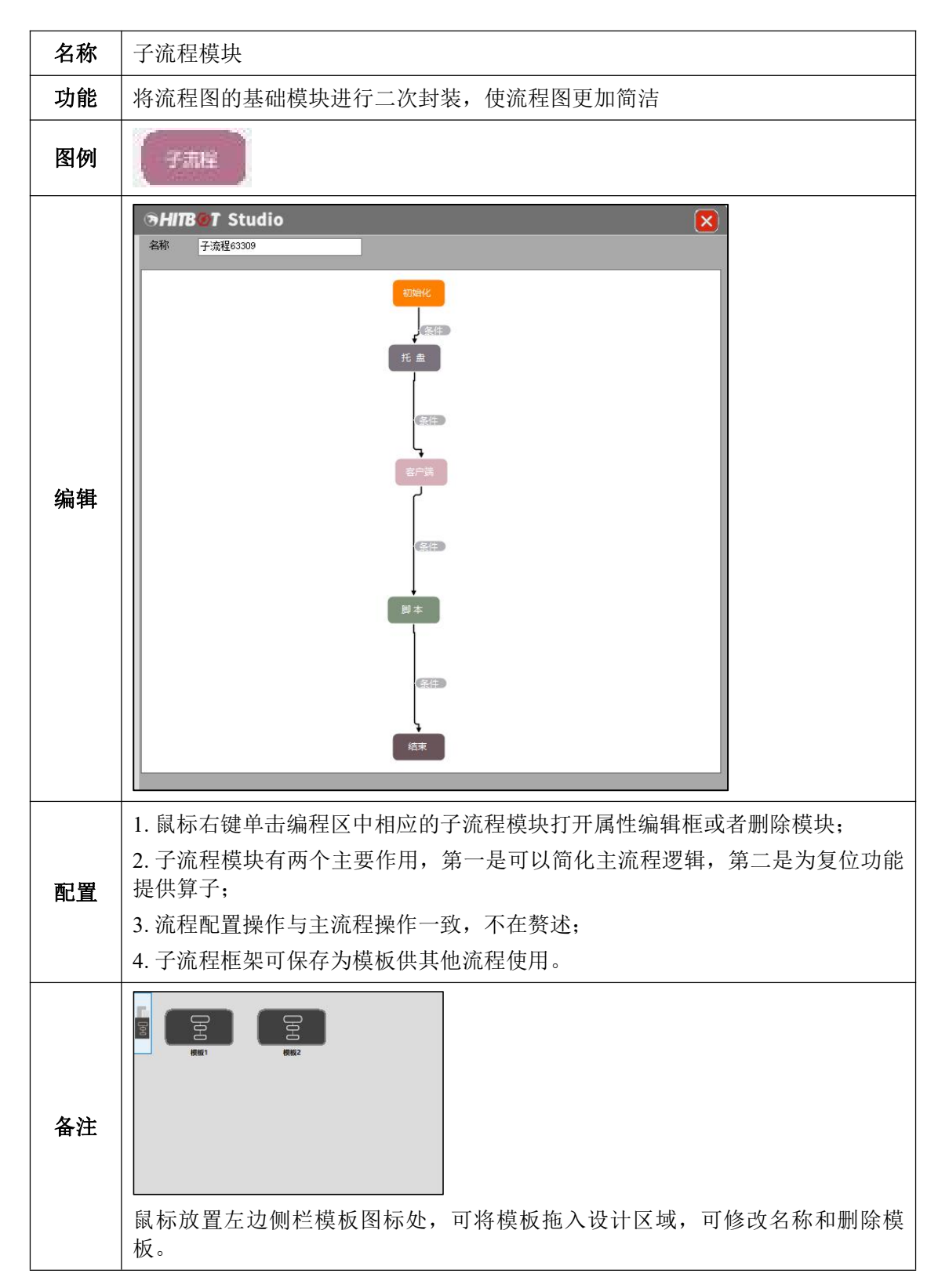

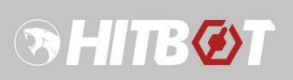

# **3.5.8** 复位

<span id="page-29-0"></span>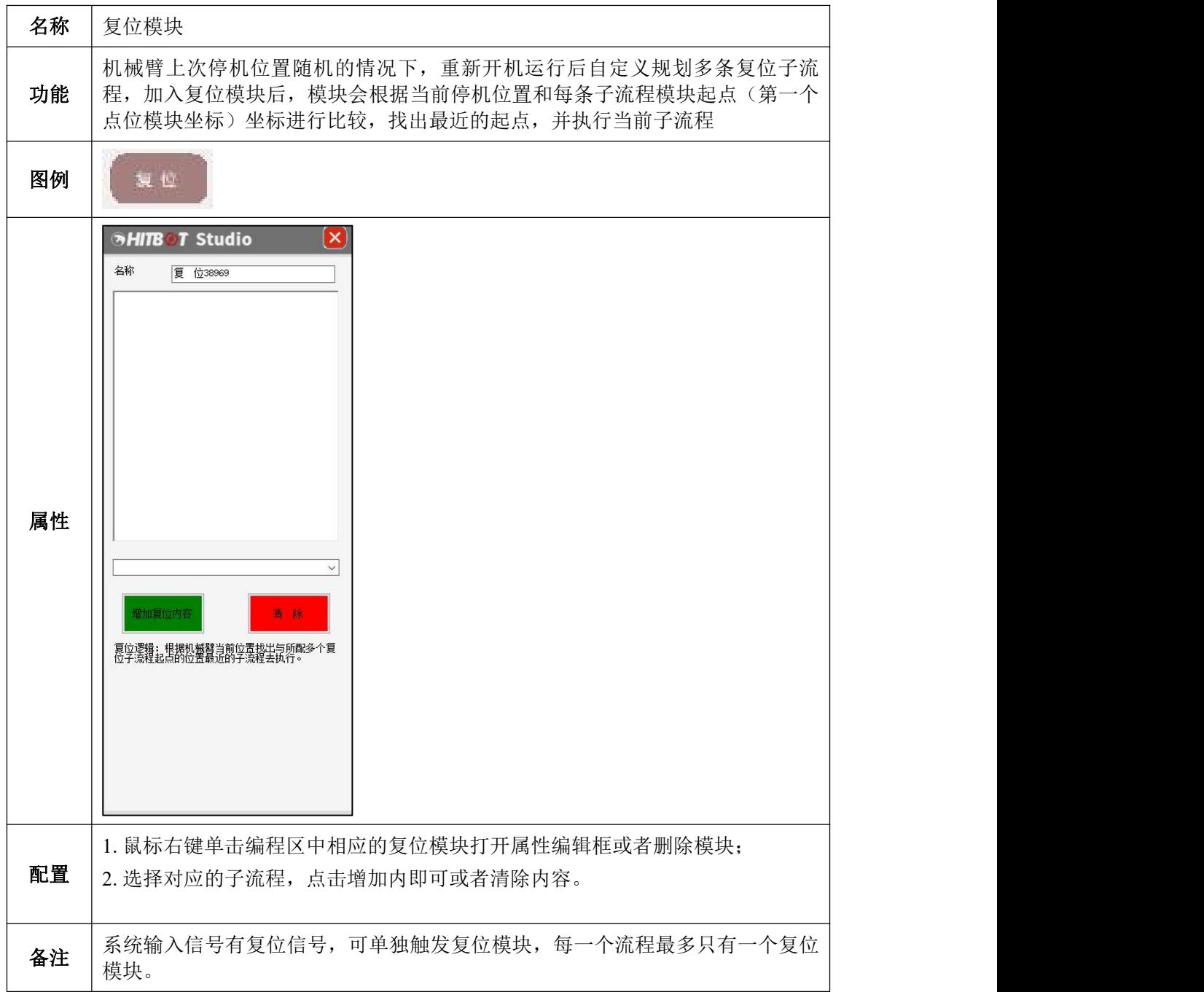

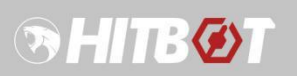

# **3.5.9** 客户端

<span id="page-30-0"></span>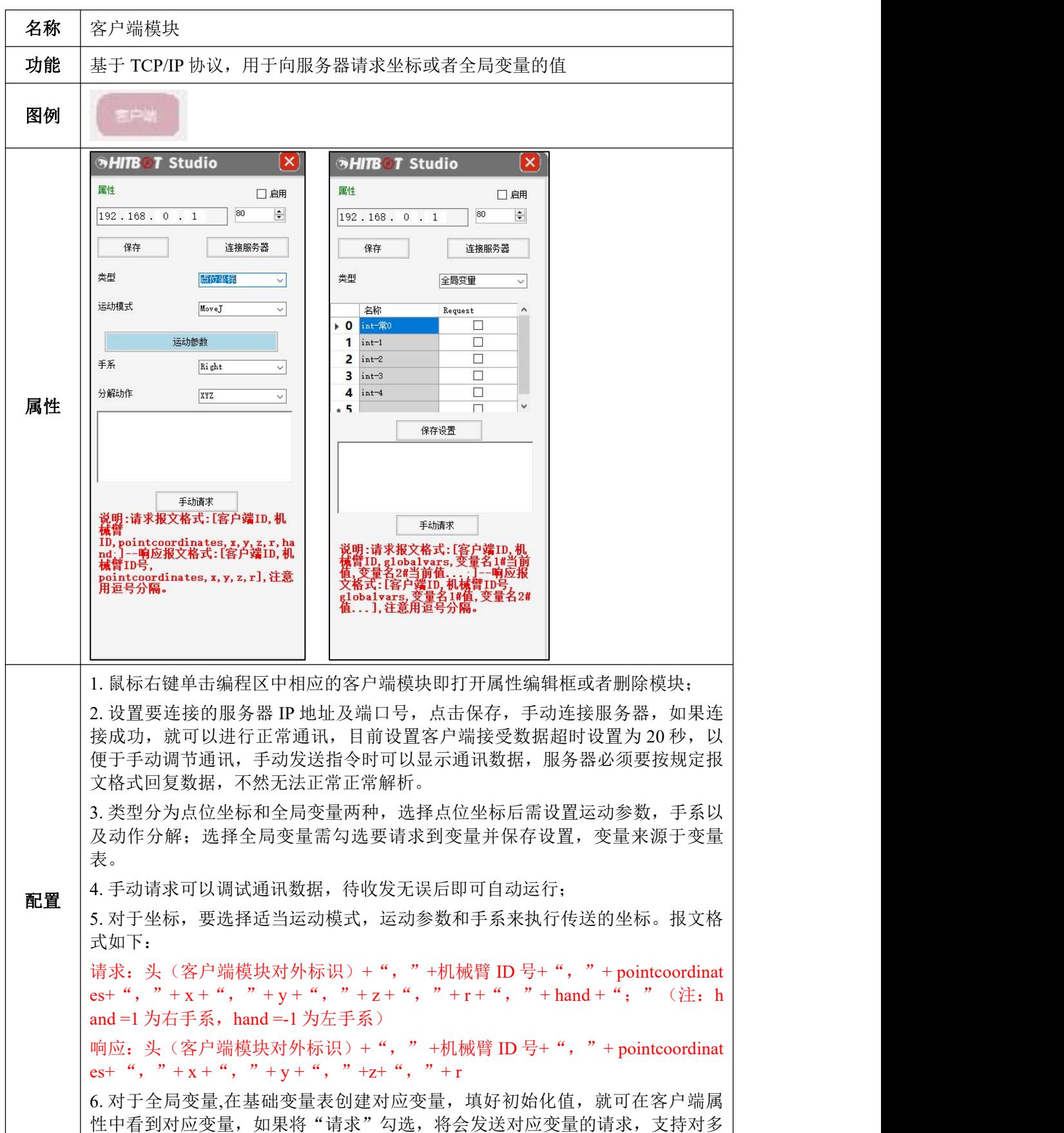

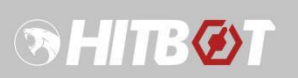

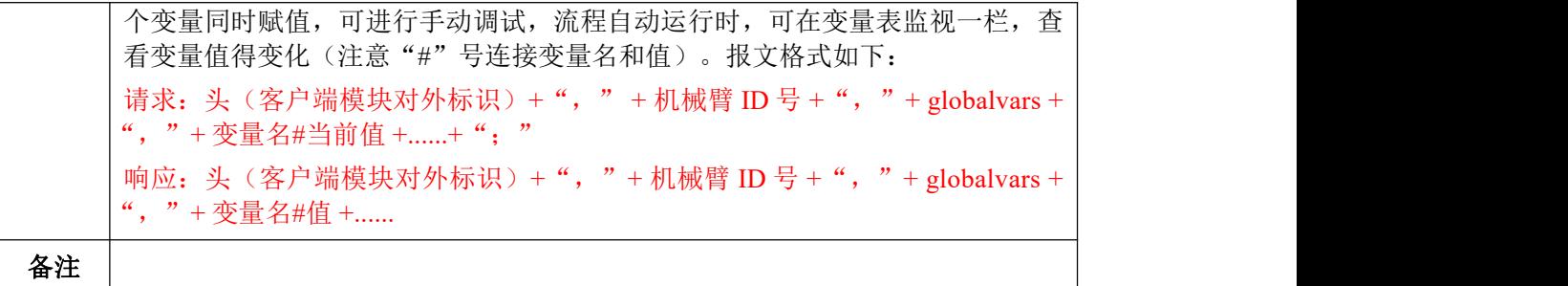

# **3.5.10**串口

<span id="page-31-0"></span>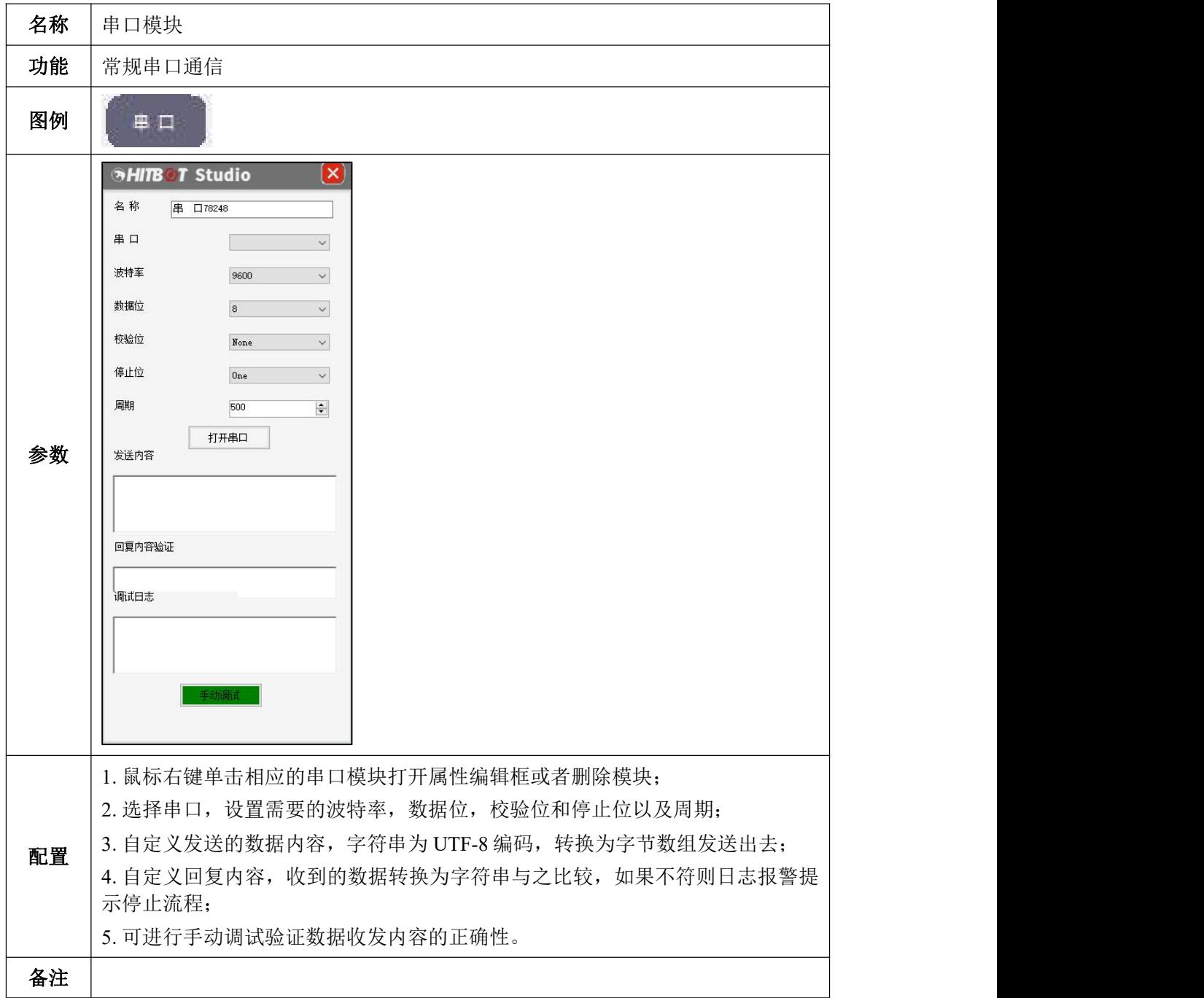

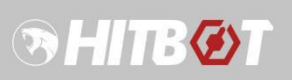

# **3.5.11** 脚本

<span id="page-32-0"></span>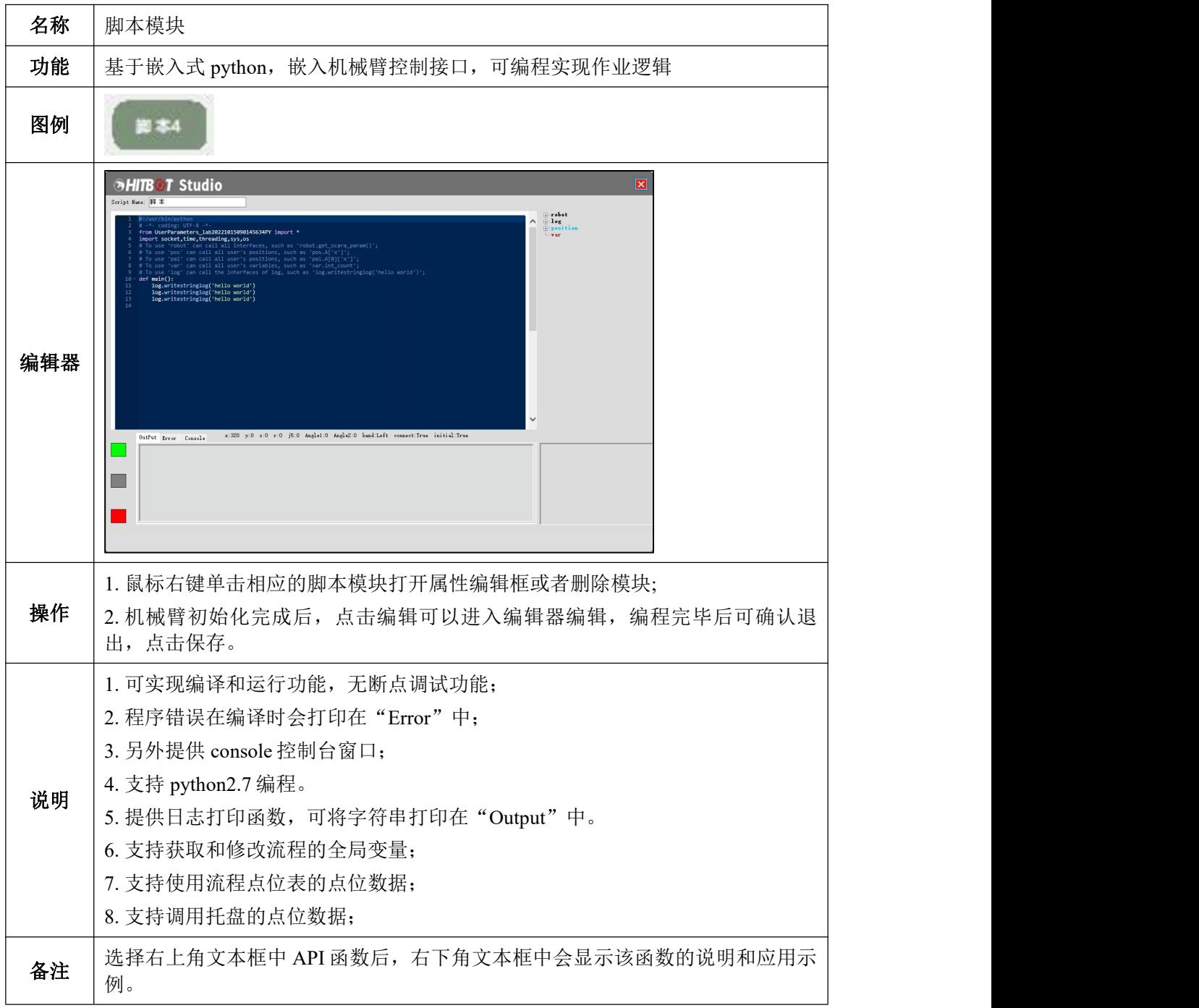

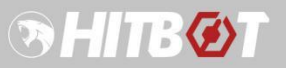

### <span id="page-33-0"></span>**3.5.12** 脚本样例

### **3.5.12.1** 脚本示例:客户端连接

<span id="page-33-1"></span>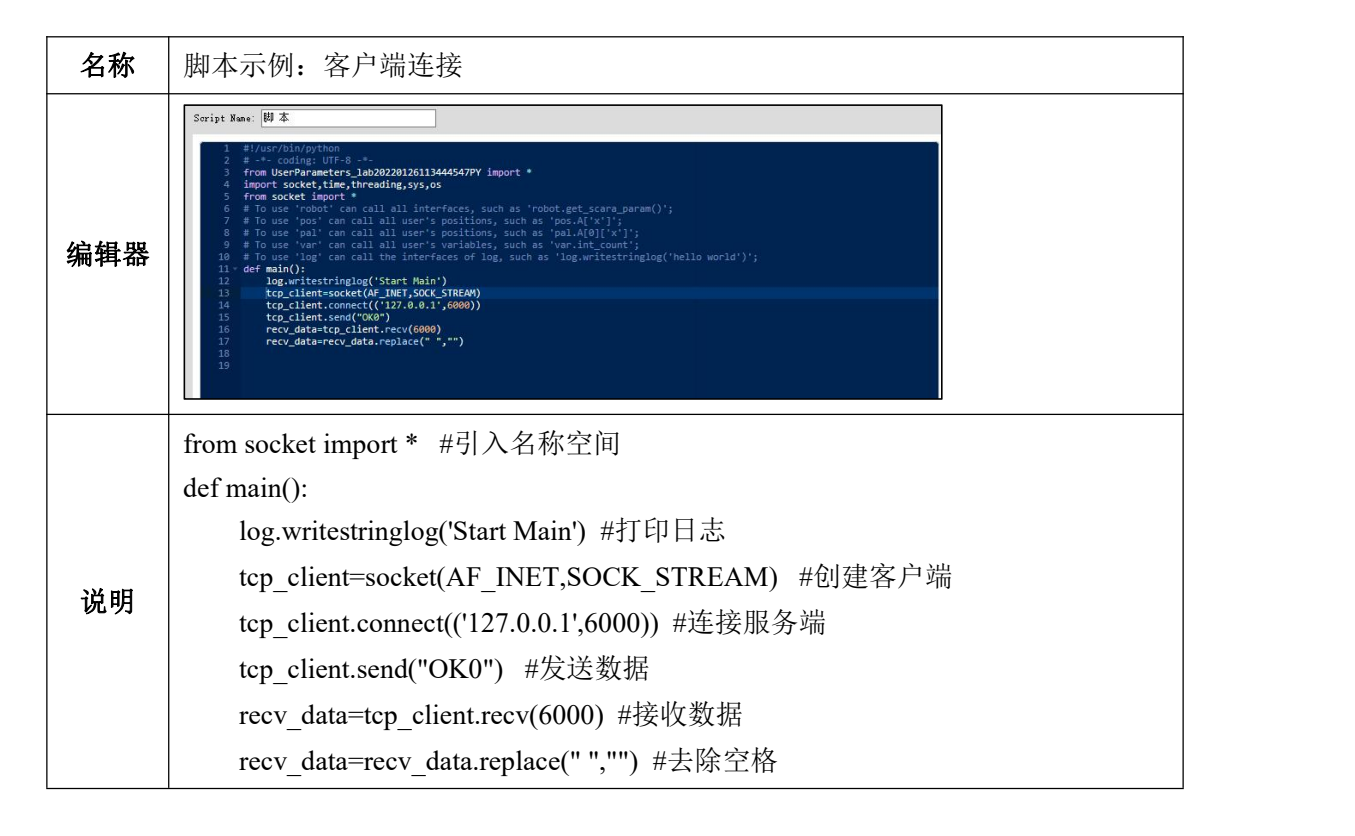

#### **3.5.12.2** 脚本示例:画圆轨迹

<span id="page-33-2"></span>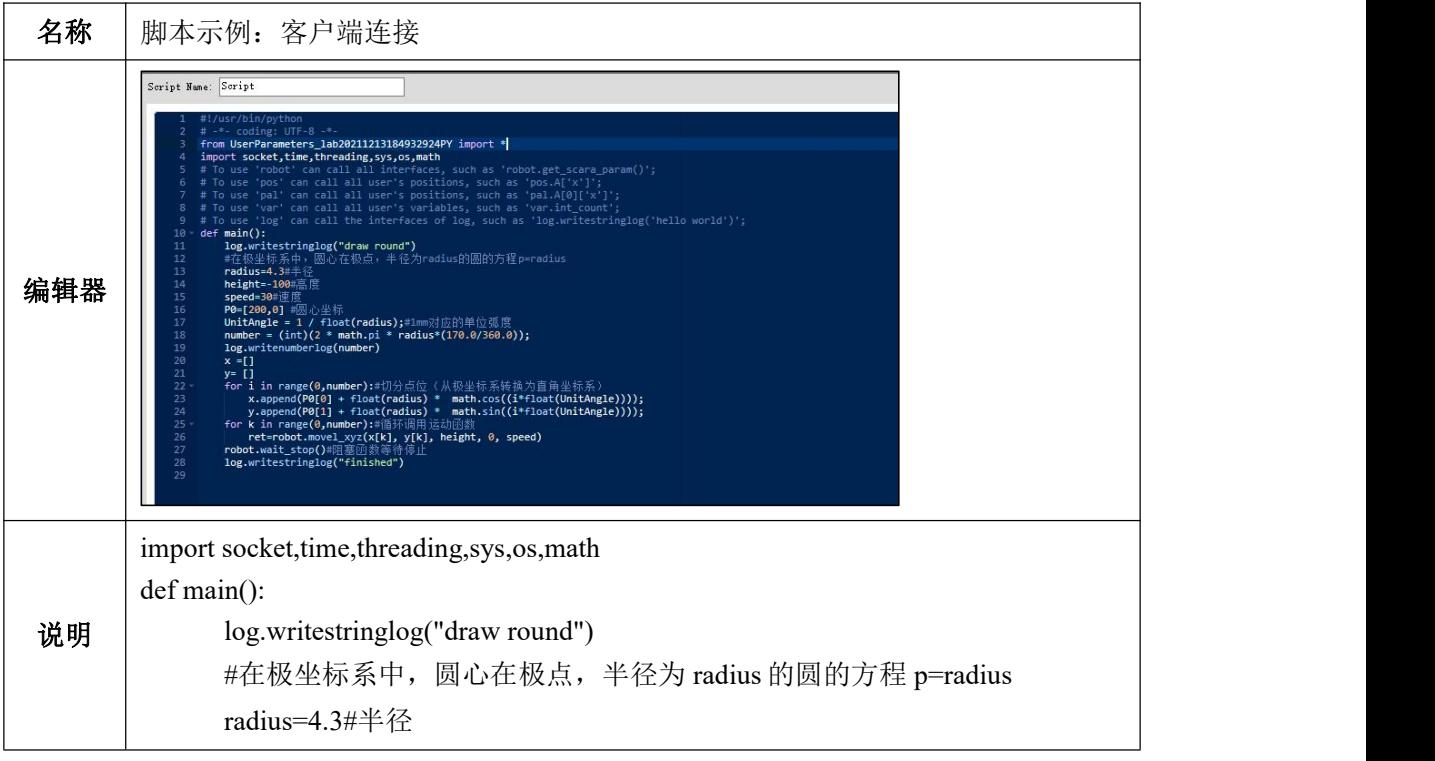

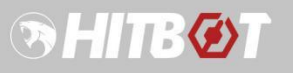

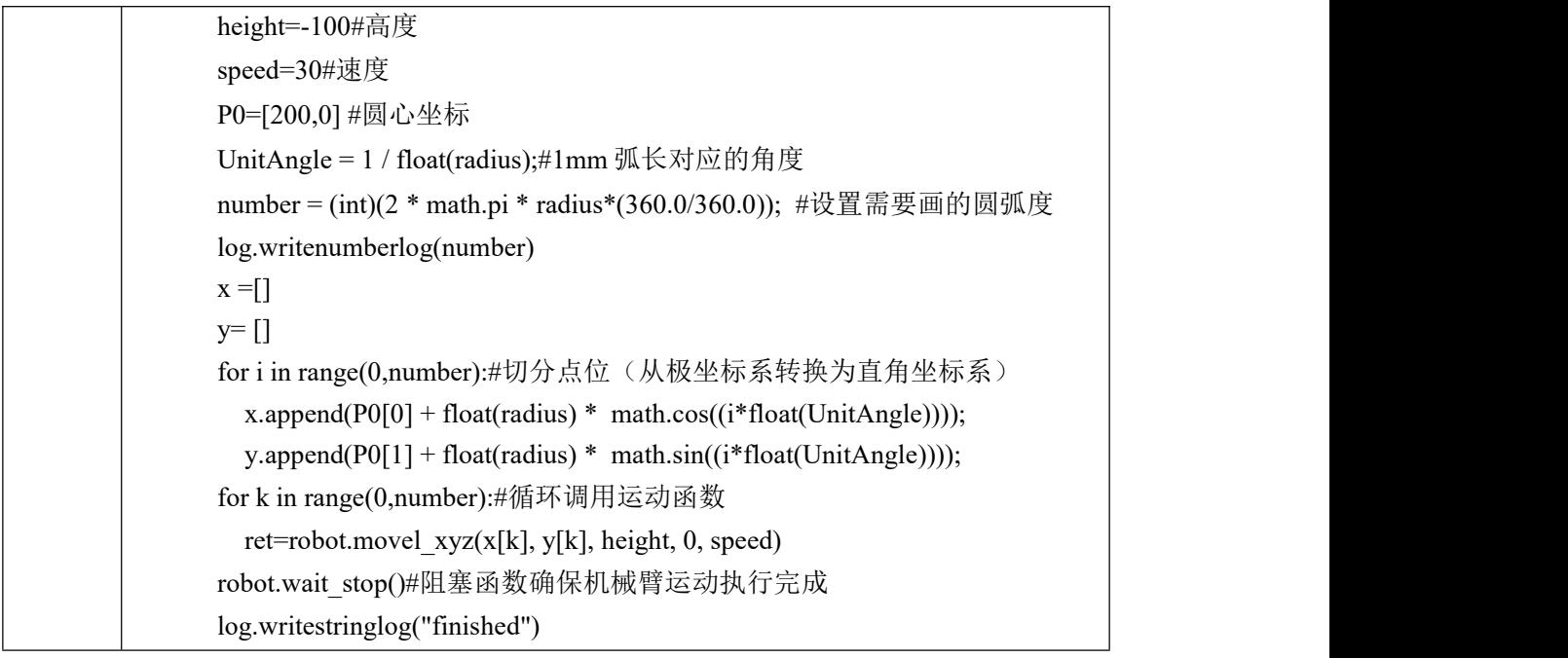

### **3.5.12.3** 脚本示例:运动到设置的点位

<span id="page-34-0"></span>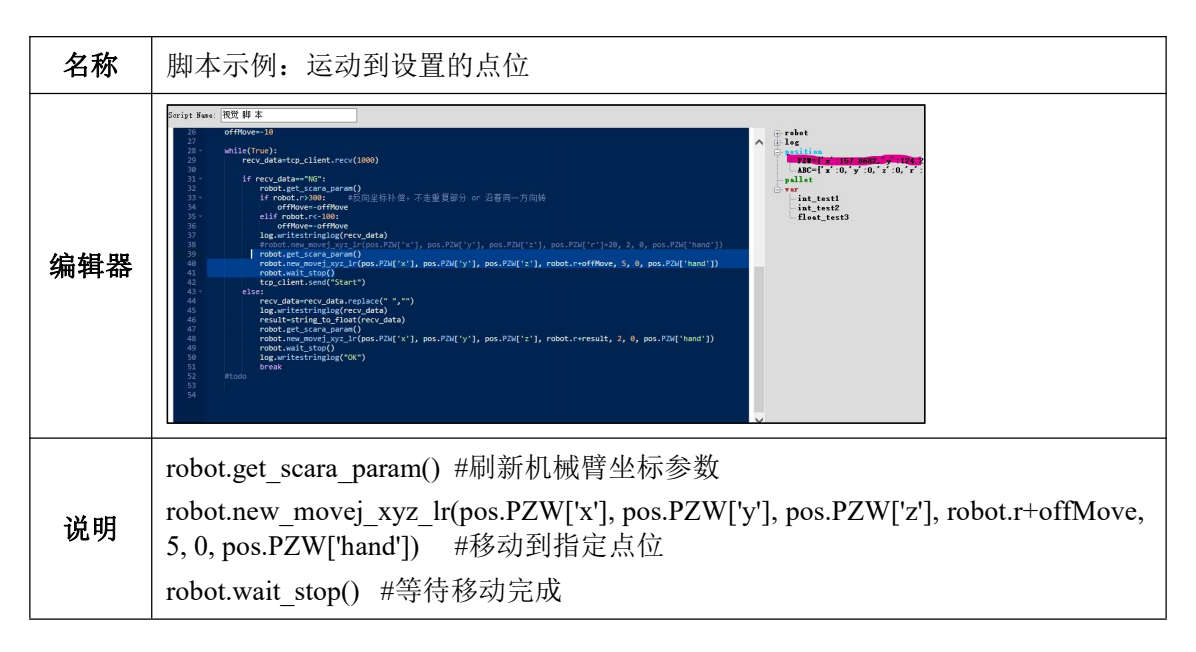

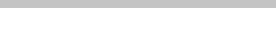

SHITSØT

# **3.5.13**暂停模块

<span id="page-35-0"></span>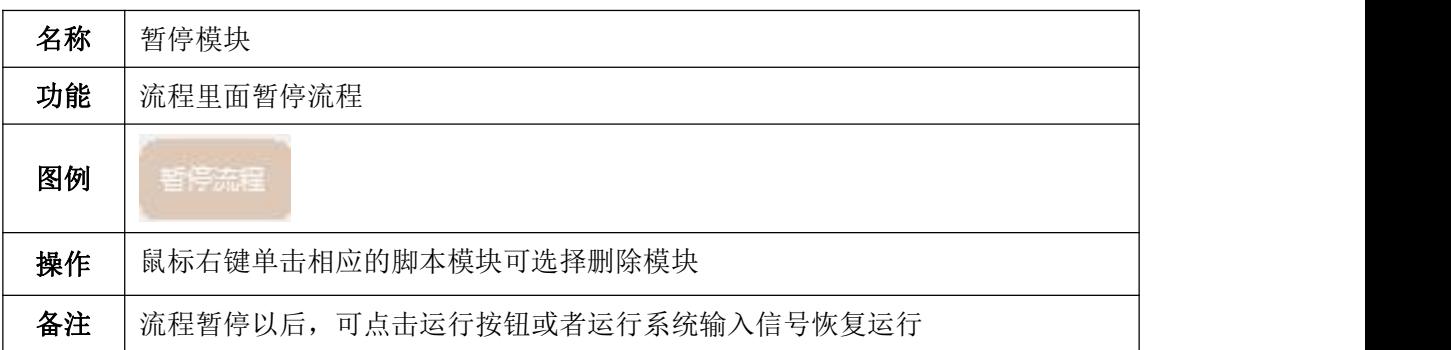

# **3.5.14**移液枪模块

<span id="page-35-1"></span>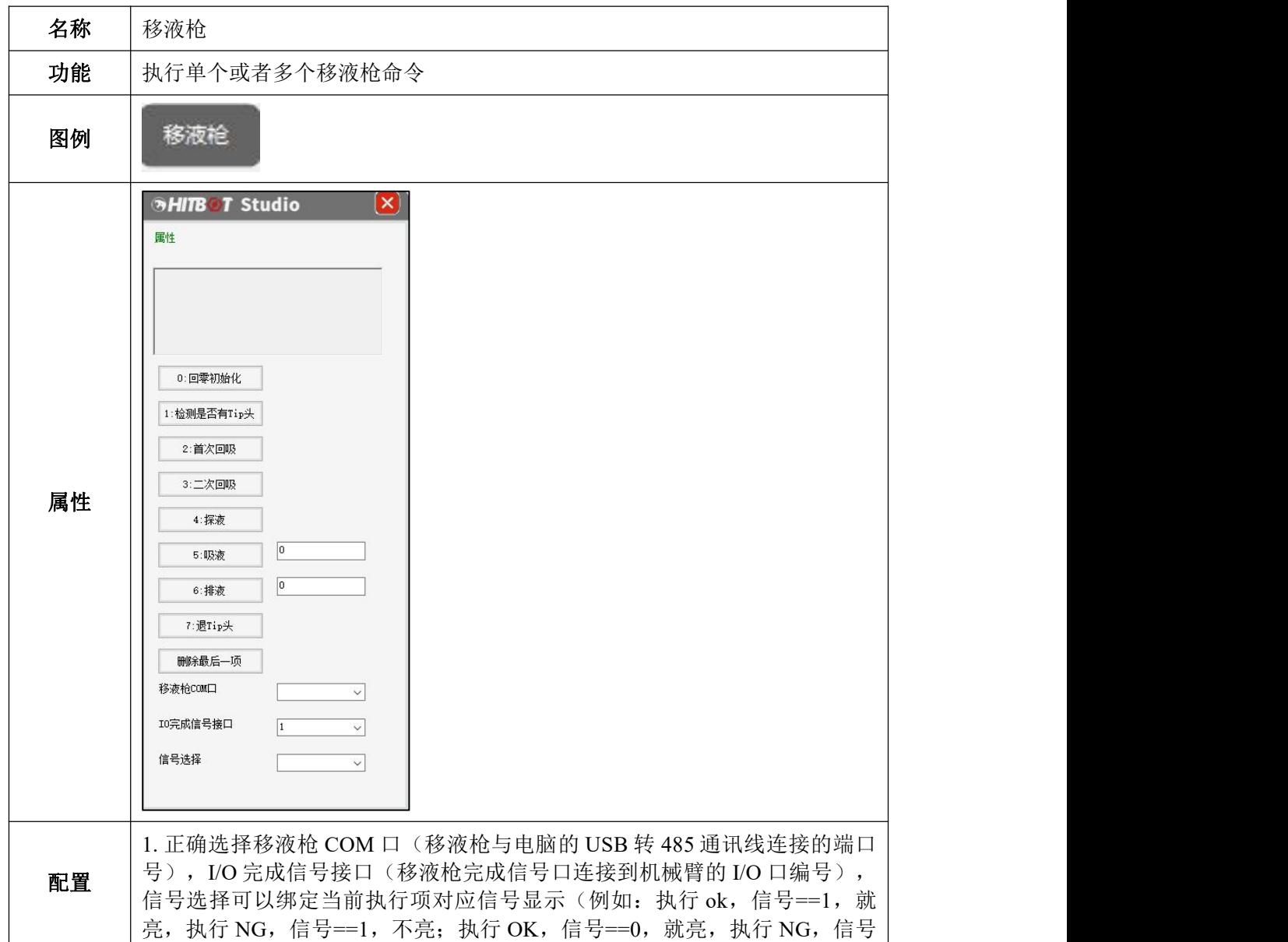

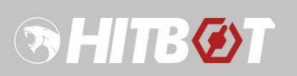

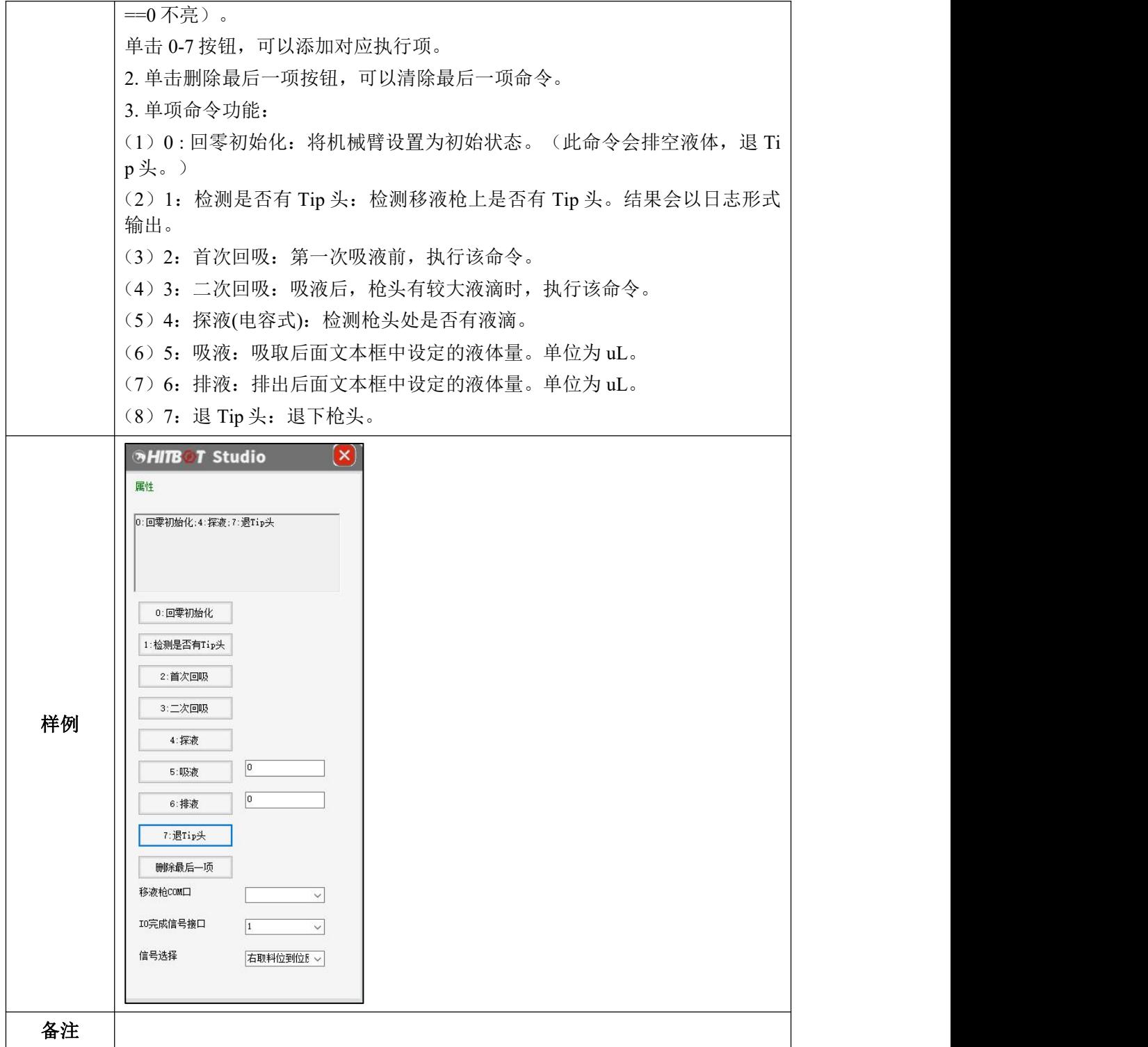

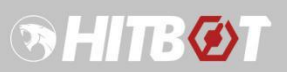

# <span id="page-37-0"></span>**3.6**编程结构范例

# <span id="page-37-1"></span>**3.6.1** 单次顺序执行结构

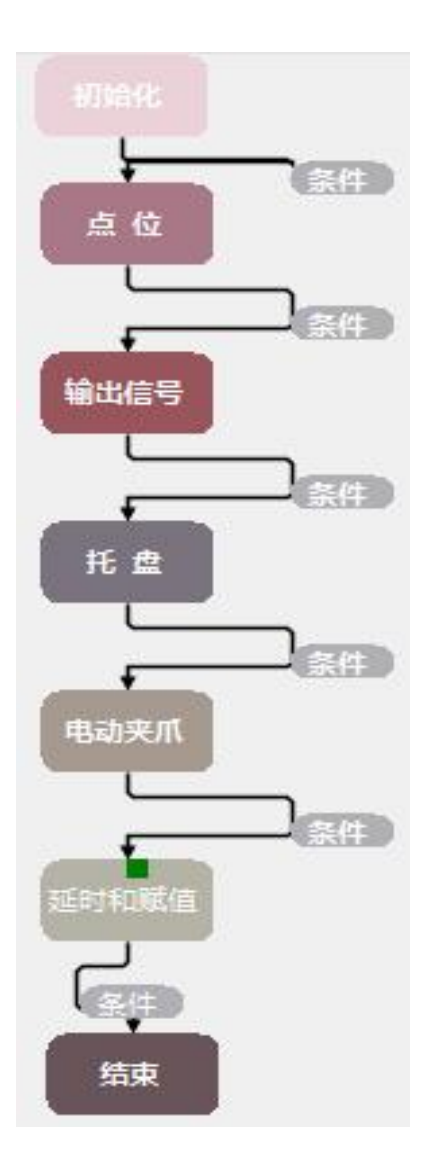

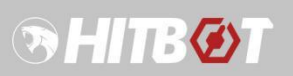

# <span id="page-38-0"></span>**3.6.2** 循环结构

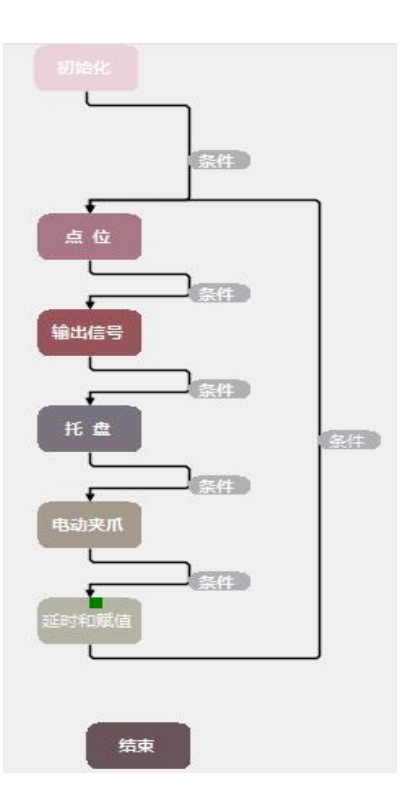

<span id="page-38-1"></span>**3.6.3** 分支结构

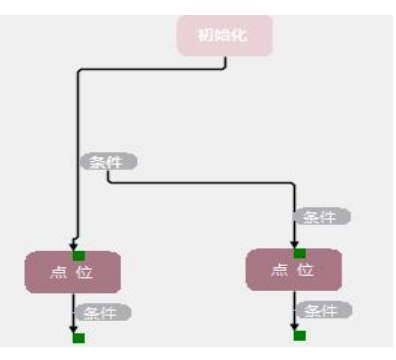

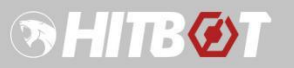

### <span id="page-39-0"></span>**3.6.4** 循环判断结构

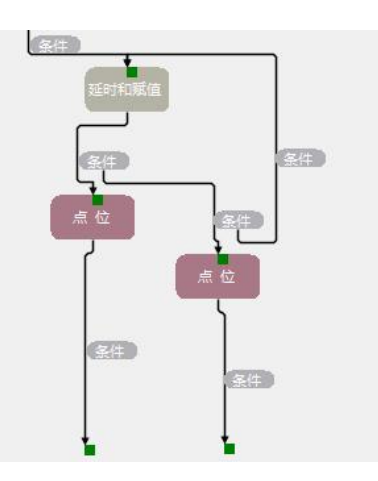

### <span id="page-39-1"></span>**3.6.5** 自循环结构

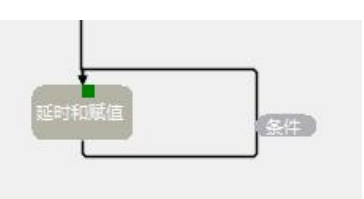

<span id="page-39-2"></span>**3.7**安全区域

| 安全区域 |              |        |              | □ 启用        |
|------|--------------|--------|--------------|-------------|
| XI.  | $-200.0000$  | $\div$ | 400.0000     | I<br>$\div$ |
| Y[   | $-400.0000$  | $\div$ | 400.0000     | 1<br>$\div$ |
| zΓ   | $-210.0000$  | $\div$ |              |             |
| ĸL   | $-1080.0000$ | $\div$ | 0.0000       | $\div$<br>J |
| Hand | Unlimited    |        | $\checkmark$ |             |

图 22 安全区域设置面板

安全区域的设置包括 x, y, z, r 坐标范围和机械臂的当前手系, 系统会独立进行实时监 控是否在限定区域内,如果启用该功能,则会报警提示,并且有对应的系统输出信号(超限 信号)来通知其他设备,如果勾选"超出区域立即停止"则会立即停止流程和机械臂。

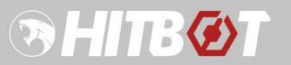

### <span id="page-40-0"></span>**3.8**扩展 **I/O** 板卡

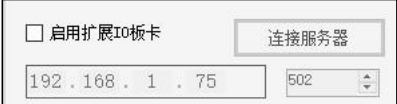

图 23 I/O 扩展板卡设置面板

本系统为了满足多信号使用的用户,兼容控制市面上比较成熟的一款 I/O 扩展板卡(格 控 GECON), 通过以太网通讯控制, MODBUSTCP 协议, 扩展板卡为服务器, 默认绑定 IP 地址 192.168.1.75, 端口 502, 共 16 路数字输入, 16 路晶体管输出, 接好电源和通讯网线后, 勾选"启用扩展 I/O 板卡",如果服务器未连接成功,可尝试手动连接服务器。使用方法和 机械臂本体 I/O 相同, 在信号表中配置即可, 淘宝链接(注意只购买有以太网端口配置的板 卡): [https://item.taobao.com/item.htm?spm=a1z10.5-c.w4002-11584738786.13.61406ed](https://item.taobao.com/item.htm?spm=a1z10.5-c.w4002-11584738786.13.61406eda7Jt2Ha&id=529001943100) a7Jt2Ha&id=529001943100

### <span id="page-40-1"></span>**3.9**系统调试

程序编写完成后,为了验证程序的逻辑正确性,可通过在线虚拟机械臂进行逻辑仿真。 如下图,可在菜单栏工具中开启虚拟机械臂,根据型号选择合适的虚拟机械臂,等待虚拟机 械臂当前状态更新为"连接成功"即表示成功开启虚拟机械臂。在启动页面, 机械臂 ID 选择 0, 初始化成功后即可点击"开始运行"进行程序逻辑验证。

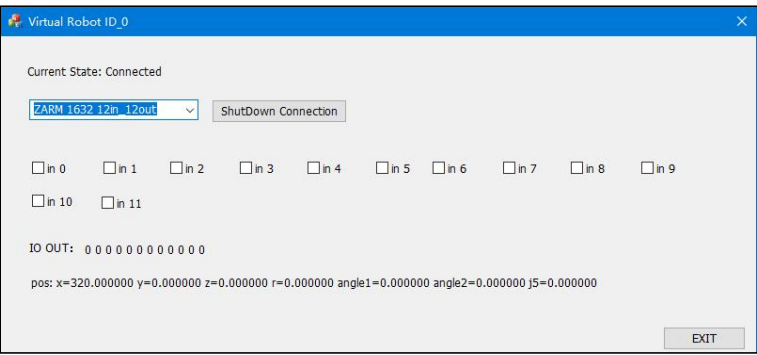

图 24 虚拟机械臂

虚拟机械臂提供 4 中不同机型的手臂,除了不能让模拟拖动示教功能外,其他机械臂接 口都可实现,有提供模拟数字输入的勾选框,勾选输入高电平,随着控制手臂的移动,坐标 会实时变化,输出信号也有监控显示。

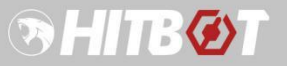

### <span id="page-41-0"></span>**3.10**安全区域判断

功能:限定机械臂运动范围。

使用:

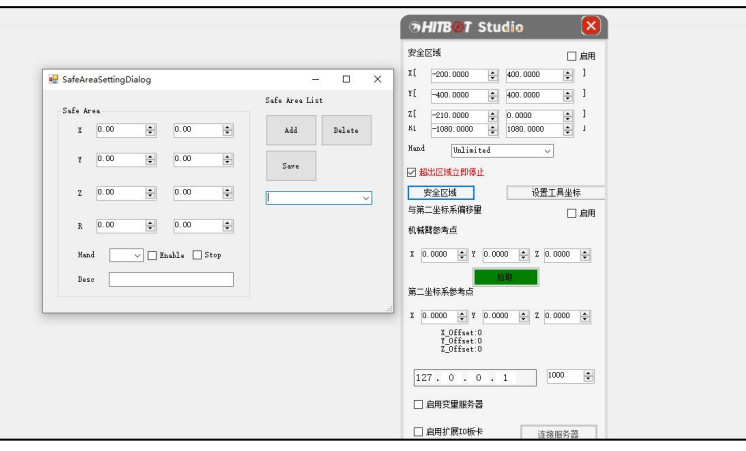

1. 打开初始化模块框,点击 Safe Area 按钮,会弹出左边安全区域设置框。

 $2.$  点击 Add, 设置对应轴坐标 X, Y 等的值, 点击 Save 保存。

- 3. 点击 Add, 可以添加多个安全区域, 分别在下拉框中选择对应安全区域 编号设置;Delete 可以删除安全区域。
- 4. 当设置多个安全区域时,机械臂处于任何一个安全区域,则视为安全, 机械臂正常工作。否则机械臂停止运行,日志显示错误信息。

### <span id="page-41-1"></span>**3.11**保存变量值

功能:保存变量运行时的值,重启软件可加载恢复。

#### 使用:

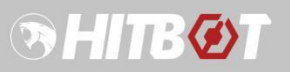

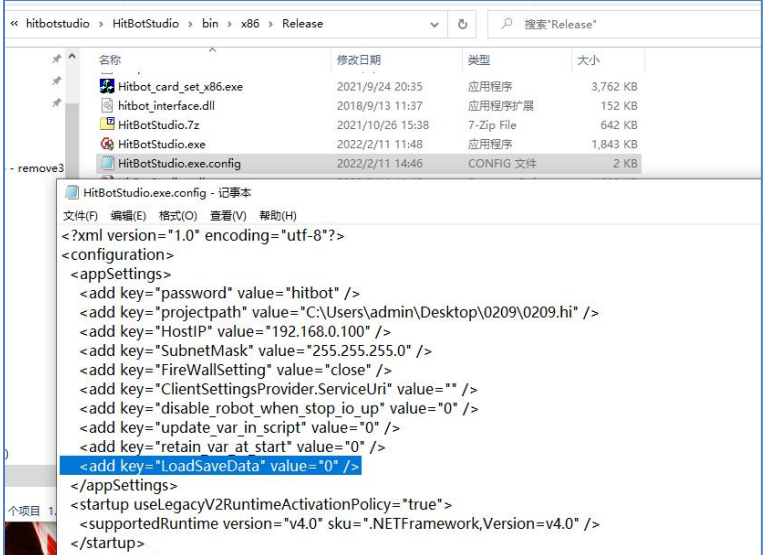

<add key="LoadSaveData" value="0" />

value 设置为 0 时, 机械臂在启动时变量的值为初始默认值。

value 设置为 1 或者其他值时, 机械臂在启动时变量的值为上次运行软件结束时变量的值。

(用于断电时恢复软件运行时的变量)

### <span id="page-43-0"></span>第四章 常见问题及解决方法

### <span id="page-43-1"></span>**4.1.1** 电脑无法连接到机器人

(1) 将本地以太网的静态 IP 设置为 "192.168.0.100" (机械臂主机 IP), 子网掩码: 25 5.255.255.0,

- (2)确认笔记本电脑防火墙已关闭,
- (3)确认软件运行模式为管理员模式,
- (4)确认电脑网口指示灯绿灯是否常亮,如不亮,请检查网线及网卡;
- (5)机械臂重新上电再次尝试;
- (6)如以上方式都无法连接到机械臂,请及时联系我们。

### <span id="page-43-2"></span>**4.1.2** 初始化报缺轴错误

打开通讯监控工具, 选择网卡流量, 下拉选择对应的网卡, 查看接收速率, 单台手臂的 速率一直稳定保持在 390 kbits/s 附近, 多台乘以数量, 如明显低于这个值, 则说明网卡或交 换机存在问题,导致数据收发存在异常,可重启电脑或者更换电脑。

### <span id="page-43-3"></span>**4.1.3** 日志报过流保护,需断电重启

检查排查走线以及工况,是否对机械臂的运动有较大阻力,导致机械臂需要克服较大阻 力的情况下工作,导致电流增大。

### **4.1.4** 日志报发生碰撞,请重新初始化或断电重启

<span id="page-43-4"></span>1. 检查手臂在运动过程中臂体是否受到撞击,导致碰撞保护,关节松掉;

2. 是否负载超出最大负载,导致在较大速度运行下,惯性较大,导致在停止的时候触发 协助功能,产生误碰撞。

#### <span id="page-43-5"></span>**4.1.5** 拖动示教功能无法使用

答:打开和关闭拖动示教会机器人伺服会有一个掉电和上电的过程,请不要频繁切换示 教状态,另外,在打开示教功能完成操作后,关闭示教功能时,请等待 5s 左右再进行相关操 作。如果出现了该问题,请尝试关闭示教功能,重新初始化机器人能否解决。注意,Z 轴无 法启用示教功能(部分新机型 Z 轴可以拖动示教)。

# <span id="page-44-0"></span>第五章 相关配置说明(值统一设置为 **0** 或者 **1**)

### **5.1.1 HitBotStudio.exe.config** 文件中键值对配置说明

<span id="page-44-1"></span>文件路径: \Release\HitBotStudio.exe.config(以记事本打开方式打开文件)

1.  $\leq$  add key = "disable robot when stop io up" value = "0" / >

value 设置为 1 或者空时, 触发 停止按钮或者停止(常闭) 按钮 时, 机械臂会清除初始 化状态标志,使用需要重新初始化。

value 设置为 0 或者其他值 时, 使能正常, 机械臂不需要重新初始化。

2.  $\lt$  add key = "update var in script" value = "0" / >

value 设置为 1 时, 机械臂会在运行脚本的同时更新全局变量的值。 value 为 0 或者其他值时, 机械臂会在运行脚本结束后,才会更新全局变量的值。

(key 为 0 时, 在脚本内部值已经改变, 但是外部访问时, 还是运行脚本前的值)

3.  $\lt$  add key = "retain var at start" value = "1" / >

value 设置为 1 时, 机械臂在启动时不会改变全局变量的值

value 设置为 0 或者其他值、空时, 机械臂在点击运行时, 会将全局变量的值重置为初始 值。

 $4. <$  add key = "LoadSaveData" value = "0" />

value 设置为 0 时, 机械臂在启动时变量的值为初始默认值。

value 设置为 1 或者其他值时, 机械臂在启动时变量的值为上次运行软件结束时变量的值。 (用于断电时恢复软件运行时的变量)

### **5.1.2** 软件运行环境配置说明

<span id="page-44-2"></span>文件路径: \Release\Dependency

1. 解压 Dependency 文件, 运行两个解压的文件。

- 2. 解压 IE11\_update 文件,运行解压文件目录下 exe 文件。
- 3. 解压微软运行库合集, 运行解压后的 exe 文件, 点击下一步安装。

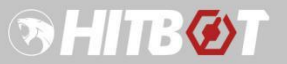

# <span id="page-45-0"></span>第六章 扩展功能

### <span id="page-45-1"></span>**6.1**工具坐标功能

功能简述: 在机械臂末端增加工具时,可以通过设置工具坐标,以工具坐标末端为基准 点位来控制机械臂运动。

□ 招出反捕力即停止

Safe Area 设置工具坐标 1. 双击初始化控件, 界面上找到设置工具坐标按钮, <sup>与第二辑系第第</sup> 四年, 单击设置工具 坐标按钮, 弹出如下界面。

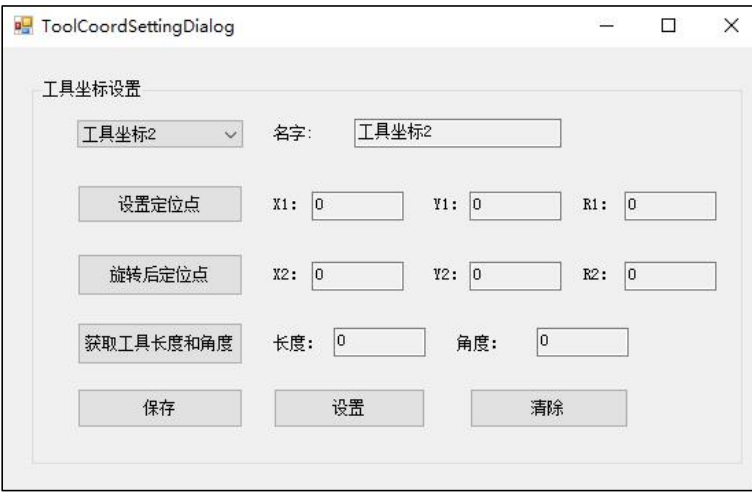

2. 选择工具坐标号。

3. 将机械臂末端移动到合适点位,点击设置定位点。

4. 将机械臂 R 轴旋转一定角度后, 通过 X 轴, Y 轴, 将机械臂末端再次移动到工具坐标 点 1 的位置,点击旋转后定位点,

5. 单击设置按钮生效。单击清除按钮可以取消工具坐标的设置。

6. 点击获取工具长度和角度按钮。确认获得数据与实际数据偏差情况,符合预期即可。 点击保存按钮记录数据。

### <span id="page-45-2"></span>**6.2**关节检测屏蔽

功能简述: 机械臂软件开启时, 不检测指定关节状态。用于取消某些关节时, 机械臂仍 然可以使用。(常用于取消 R 轴检测)

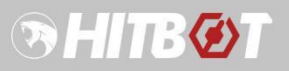

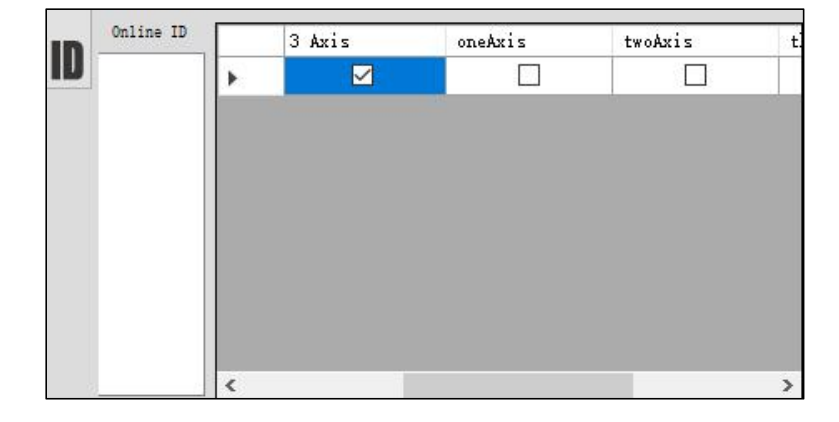

### **6.2.1** 关节检测屏蔽说明

<span id="page-46-0"></span>将鼠标放置于左上侧 ID 标签后,会弹出如上弹窗进行设置。

1. **3 Axis**:屏蔽 R 轴检测。(兼容使用,必须同时勾选 fourAxis 才可生效)

- 2. **oneAxis**:勾选后,屏蔽关节 1 检测。
- 3. **twoAxis**:勾选后,屏蔽关节 2 检测。

4. **threeAxis**:勾选后,屏蔽关节 3 检测。

5. **fourAxis**:勾选后,屏蔽关节 4 检测。

### <span id="page-46-1"></span>**6.3 I/O** 控制单步调试功能

功能简述:通过 I/O 信号来单步运行流程。

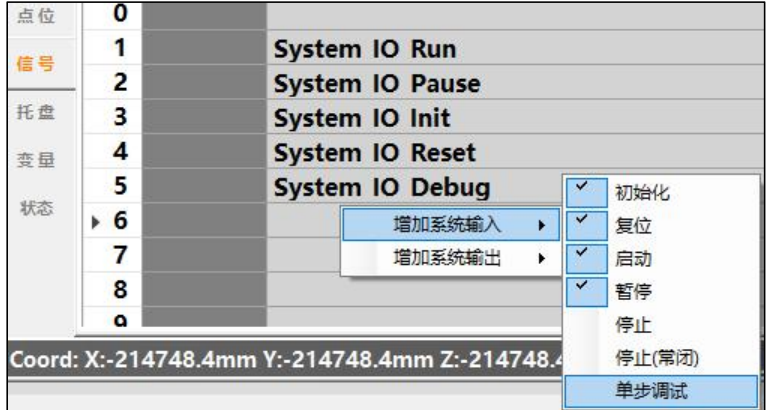

### <span id="page-47-0"></span>**6.3.1 I/O** 信号控制单步调试使用说明

在信号单元格添加输入信号,点击单步调试,即可添加。给到对应 I/O 信号,执行单步 调试功能

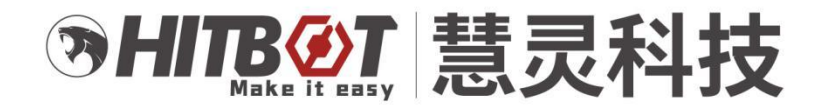

慧灵科技 (深圳) 有限公司 Huiling-tech Robotic Co., Ltd.

电话: 0755-36382405

邮箱: hitbot@hitbot.cc

网址: www.hitbot.cc

地址: 广东省深圳市宝安区西乡街道航城大道 华丰国际机器人产业园E栋二层